# **AXIS 241Q, AXIS 241S, AXIS 241QA and AXIS 241SA Video Servers**

**User's Manual**

#### **2 About This Document**

This manual is intended for administrators and users of the AXIS 241Q and AXIS 241S Video Server (firmware release 4.20), and the AXIS 241QA and 241SA Video Server (firmware release 4.21). It includes instructions for using and managing the Video Server on your network. Previous experience of networking will be of use when installing and using this product. Some knowledge of UNIX or Linux-based systems would also be beneficial, for developing shell scripts and applications. Later versions of this document will be posted to the Axis Website, as required. See also the product's online help, available via the Web-based interface.

#### **Safety Notices Used In This Manual**

**Caution!** - Indicates a potential hazard that can damage the product.

**Important!** - Indicates a hazard that can seriously impair operation.

Do not proceed beyond any of the above notices until you have fully understood the implications.

#### **Intellectual Property Rights**

Axis AB has intellectual property rights relating to technology embodied in the product described in this document. In particular, and without limitation, these intellectual property rights may include one or more of the patents listed at http://www.axis.com/patent.htm and one or more additional patents or pending patent applications in the US and other countries.

This product contains licensed third-party software. See the menu item "About" in the product's user interface for more information.

#### **Legal Considerations**

Camera and audio surveillance can be prohibited by laws that vary from country to country. Check the laws in your local region before using this product for surveillance purposes. This product includes one (1) MPEG-4 decoder license. To purchase further licenses, contact your reseller.

#### **Electromagnetic Compatibility (EMC)**

This equipment generates, uses and can radiate radio frequency energy and, if not installed and used in accordance with the instructions, may cause harmful interference to radio communications. However, there is no guarantee that interference will not occur in a particular installation. If this equipment does cause harmful interference to radio or television reception, which can be determined by turning the equipment off and on, the user is encouraged to try to correct the interference by one or more of the following measures: Re-orient or relocate the receiving antenna. Increase the separation between the equipment and receiver. Connect the equipment to an outlet on a different circuit to the receiver. Consult your dealer or an experienced radio/TV technician for help. Shielded (STP) network cables must be used with this unit to ensure compliance with EMC standards.

**USA -** This equipment has been tested and found to comply with the limits for a Class B computing device pursuant to Subpart B of Part 15 of FCC rules, which are designed to provide reasonable protection against such interference when operated in a commercial environment. Operation of this equipment in a residential area is likely to cause interference, in which case the user at his/her own expense will be required to take whatever measures may be required to correct the interference.

**Europe - CE** This digital equipment fulfills the requirements for radiated emission according to limit B of EN55022/1998, and the requirements for immunity according to EN55024/1998 residential, commercial, and light industry.

#### **Liability**

Every care has been taken in the preparation of this manual; Please inform your local Axis office of any inaccuracies or omissions. Axis Communications AB cannot be held responsible for any technical or typographical errors and reserves the right to make changes to the product and manuals without prior notice. Axis Communications AB makes no warranty of any kind with regard to the material contained within this document, including, but not limited to, the implied warranties of merchantability and fitness for a particular purpose. Axis Communications AB shall not be liable nor responsible for incidental or consequential damages in connection with the furnishing, performance or use of this material.

#### **Trademark Acknowledgments**

Ethernet, Internet Explorer, Linux, Microsoft, Mozilla, OS/2, UNIX, Windows, WWW are registered trademarks of the respective holders. QuickTime™ is a trademark of Apple Computer, Inc., registered in the U.S. and other countries. Java and all Java-based trademarks and logos are trademarks or registered trademarks of Sun Microsystems, Inc. in the United States and other countries. Axis Communications AB is independent of Sun Microsystems Inc. UPnP™ is a certification mark of the UPnP™ Implementers Corporation.

#### **Support Services**

Should you require any technical assistance, please contact your Axis reseller. If your questions cannot be answered immediately, your reseller will forward your queries through the appropriate channels to ensure a rapid response. If you are connected to the Internet, you can:

- download user documentation and firmware updates
- find answers to resolved problems in the FAQ database. Search by product, category, or phrases
- report problems to Axis support staff by logging in to your private support area
- visit the Axis Support Web at www.axis.com/techsup/

#### **Safety Notice - Battery Replacement**

The Video Server uses a 3.0V CR2032 Lithium battery as the power supply for its internal real-time clock (RTC). This battery will, under normal conditions, last for a minimum of 5 years. Low battery power affects the operation of the RTC, causing it to reset at every power-up. A log message will appear when battery replacement is required.

The battery should not be replaced unless required! If the battery does need replacing, observe the following points:

#### Caution!

- Danger of Explosion if battery is incorrectly replaced<br>• Replace only with the same or equivalent battery as
- Replace only with the same or equivalent battery, as recommended by the manufacturer.
- Dispose of used batteries according to the manufacturer's instructions.

AXIS 241Q/S/QA/SA Video Servers User's Manual Revision 1.0 Dated: April 2005 Part No: 23882 Copyright© Axis Communications AB, 2005

# **Table of contents**

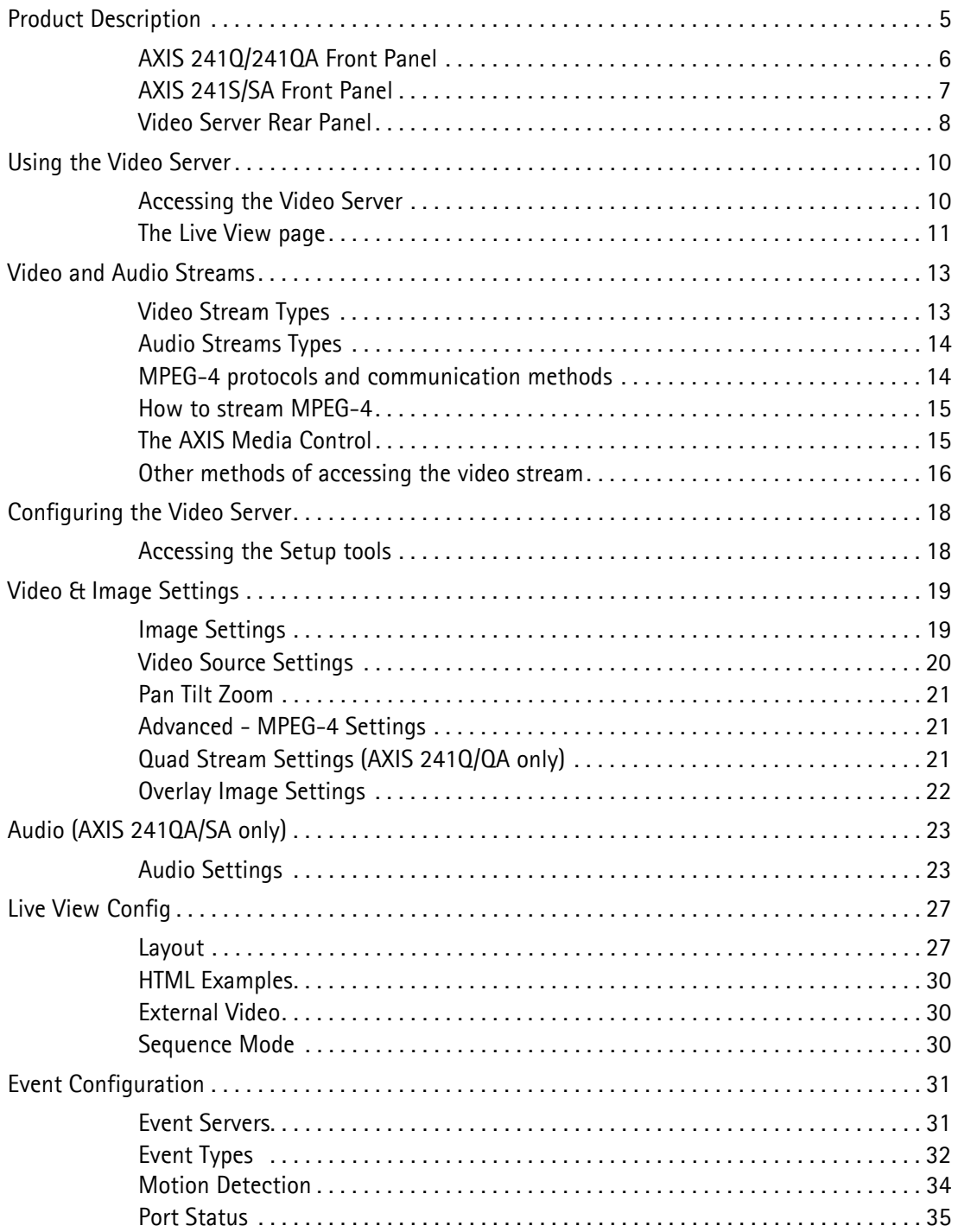

### $\widehat{(AXIS 241Q/S/QA/SA)}$

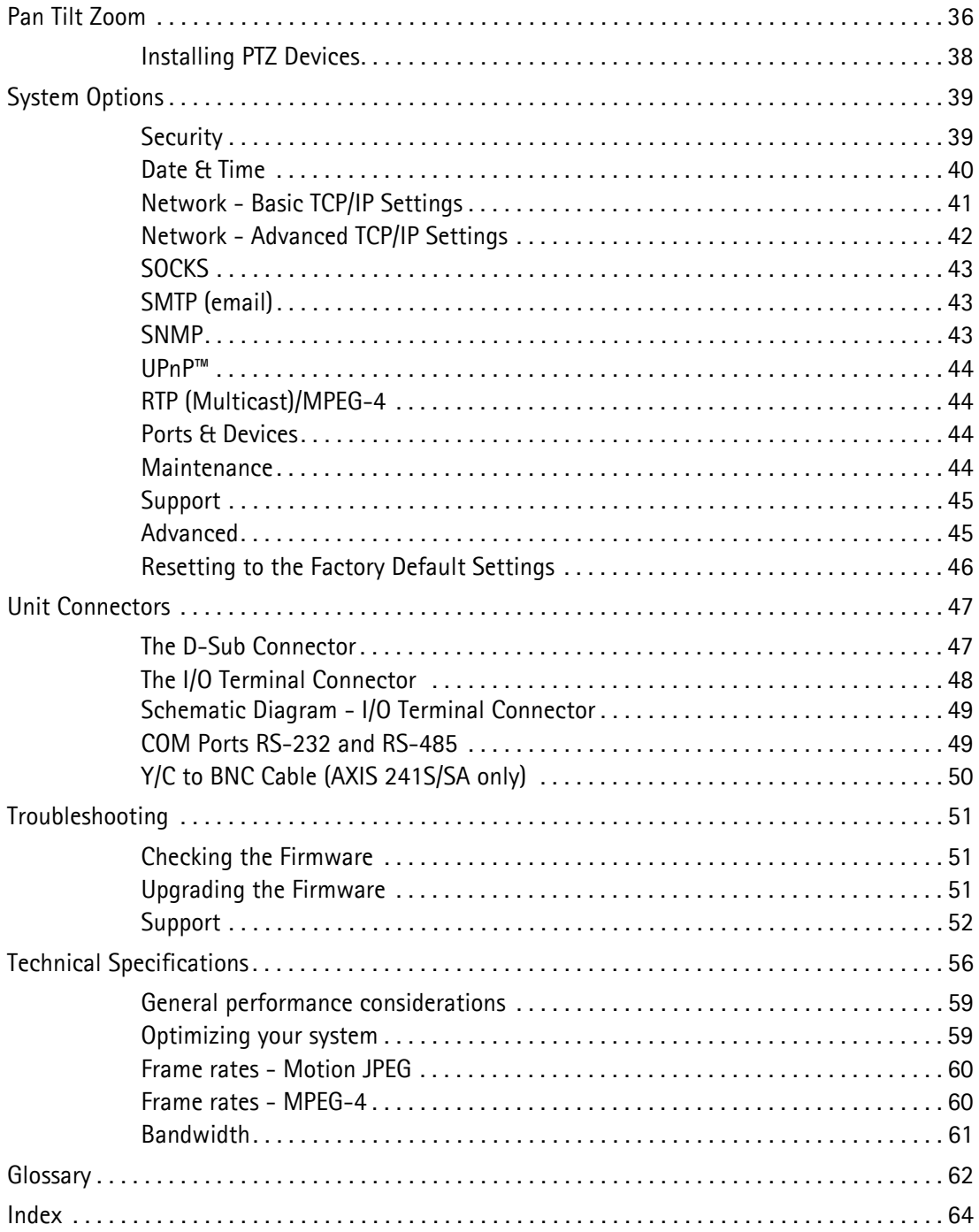

 $\overline{4}$ 

# <span id="page-4-0"></span>**Product Description**

This manual is applicable for the following Axis Video Servers:

- AXIS 241S: 1-port video server
- AXIS 241Q: 4-port video server
- AXIS 241SA: 1-port video server including 2-way audio
- AXIS 241QA: 4-port video server including 2-way audio
- Blade versions

The information provided in this manual applies to all models, unless otherwise indicated.

The Video Server is fully featured for security surveillance and remote monitoring needs. It is based on the AXIS ARTPEC-2 compression chip, and can digitize up to 4 analog video sources and make these available on the network as real-time, full frame rate Motion JPEG and/or MPEG-4 video streams.

The AXIS 241Q/241QA has 4 BNC inputs for analog video devices and the AXIS 241S/SA has 1 BNC input and a matching loop-through output. The AXIS 241S/SA can also accommodate Y/C video using an Y/C to BNC cable (not included).

The Video Server is equipped with RS-232 and RS-485 ports for connecting third party PTZ systems. It also has 4 alarm inputs and 4 alarm outputs, which can be used to connect various third party devices, e.g. door sensors and alarm bells.

The AXIS 241QA/241SA has a Line/Mic In (mono) for connecting an external microphone or other source producing a line level signal. An active speaker with a built-in amplifier can be connected to Line Out (mono) to enable two-way communication. Audio communication can be bi-directional (full-duplex), push to talk (half-duplex) or in one direction only (simplex).

Up to 20 viewers can access the Video Server simultaneously when using Motion JPEG and MPEG-4 unicast. Each MPEG-4 viewer requires a separate MPEG-4 decoder license, of which one is included. Additional licenses can be purchased separately from your Axis dealer. If using other clients to view the MPEG-4 video stream, no further MPEG-4 decoder licenses are required.

Video can be viewed in 5 resolutions (up to 4CIF), and image compression is configurable. The Video Server contains support for video motion detection, which allows the unit to trigger on activity in the video image, and advanced scheduling tools which can also be used to trigger an event. As the Video Server is designed for use in security systems, it is equipped with several security features, such as IP address filtering, several user levels with passwords and HTTPS.

The Video Server has a built-in web server, providing full access to all features through the use of a standard browser. The built-in scripting tool allows basic applications to be created, providing basic surveillance solutions. For advanced functionality, the Video Server can be integrated via the use of the AXIS HTTP API (see www.axis.com/developer).

# <span id="page-5-0"></span>**AXIS 241Q/241QA Front Panel**

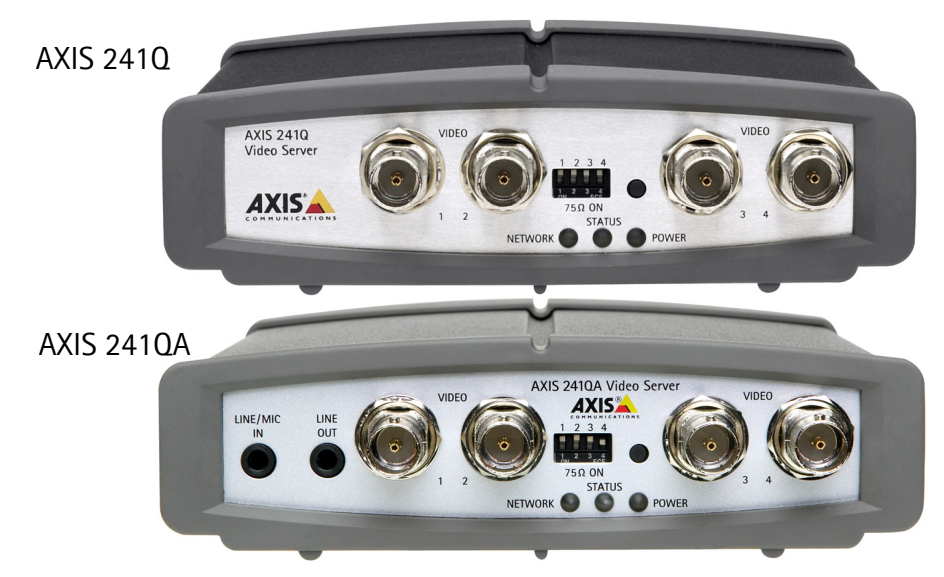

**Indicators** - After completion of the startup and self-test routines, the multi-colored Network, Status and Power idicators flash as follows:

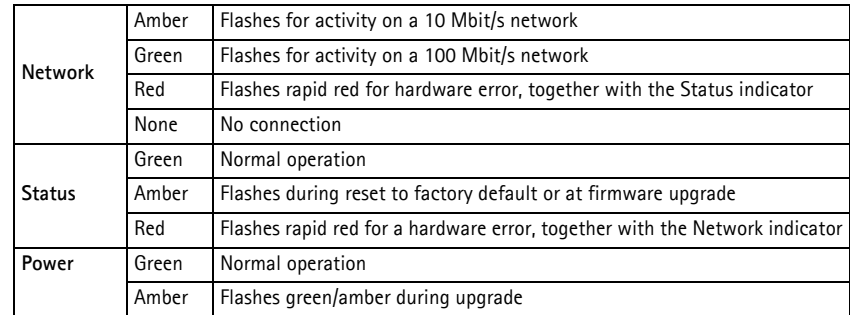

<span id="page-5-1"></span>**DIP Switches** - A corresponding line termination switch for each of the supported video inputs. All units are shipped with the line termination enabled for each supported video input; that is, with the DIP switches set in the down-position.

**Note:** If the video source is to be connected in parallel with other equipment, disable the input termination by turning the corresponding DIP switch to the up-position (OFF). Failure to do so may cause reduced image quality.

<span id="page-6-1"></span>**Control Button** - Press this button to restore the factory default settings, as described in *[Resetting to the Factory Default Settings,](#page-45-1)* on page 46, or to install using AXIS Internet Dynamic DNS Service (page 16).

<span id="page-6-5"></span>**Video Inputs** - Accommodates up to 4 separate video sources (VIDEO 1 - VIDEO 4) simultaneously. Each supported video input is connected using a coax/BNC connector. Physical connections made using e.g. 75 Ohm coax video cable have a recommended maximum length of 800 feet (250 meters).

<span id="page-6-2"></span>**Line Out** (AXIS 241QA only) - Mono audio output (line level), which can be connected to a public address (PA) system or an active speaker with a built-in amplifier. A pair of headphones can also be attached.

<span id="page-6-3"></span>**Line/Mic In** (AXIS 241QA only) - One 3.5mm input for a mono microphone, or for line-in mono signal (only the left channel is used from a stereo signal).

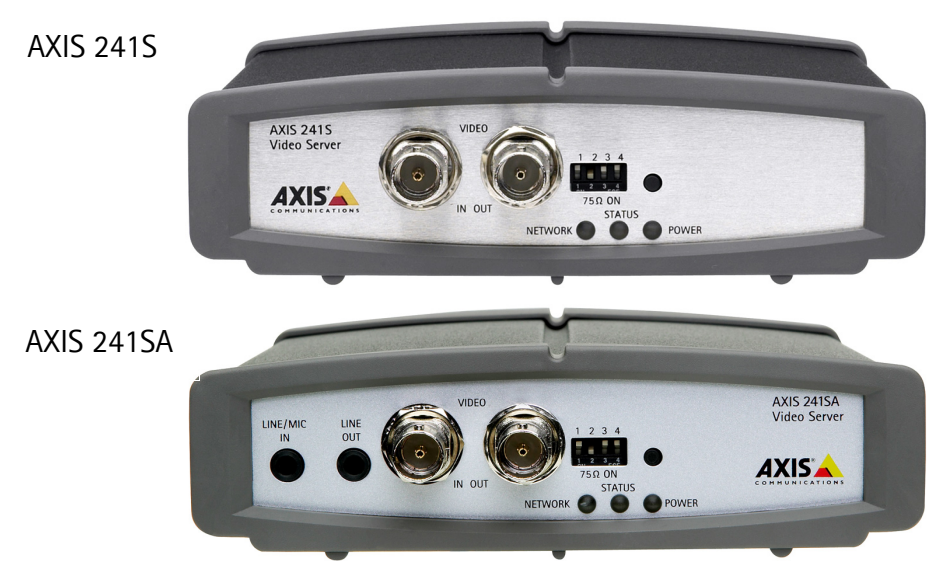

# <span id="page-6-0"></span>**AXIS 241S/SA Front Panel**

<span id="page-6-4"></span>**Indicators** - After completion of the startup and self test routines, the multi-colored Network, Status, Power Indicators flash as follows:

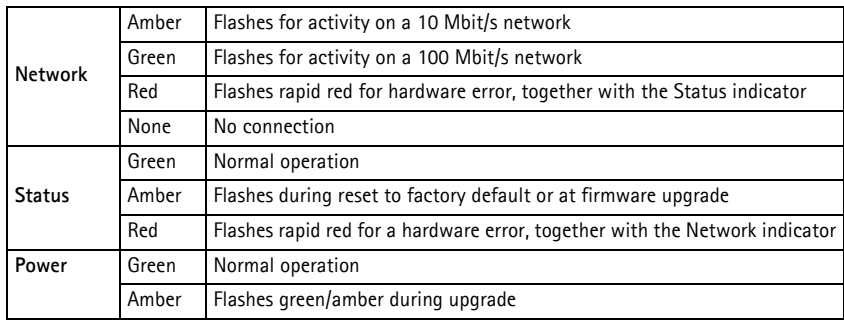

<span id="page-7-2"></span>**DIP Switches** - upon delivery the AXIS 241S/SA is configured for composite video input.

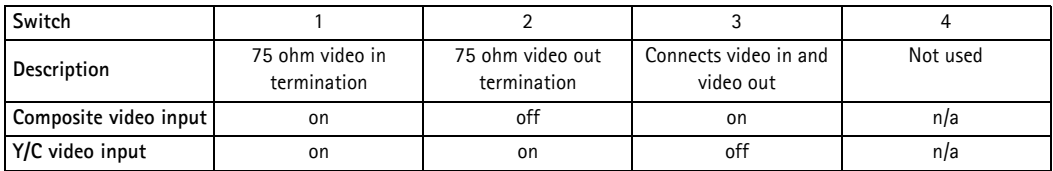

**Note:** If the AXIS 241S/SA is to be connected in loop-through with other equipment, disable the input termination by setting switch 1 to the up-position (OFF). Failure to do this may cause reduced image quality.

<span id="page-7-1"></span>**Control Button** - Press this button to restore the factory default settings, as described in *[Resetting to the Factory Default Settings,](#page-45-1)* on page 46, or to install using AXIS Internet Dynamic DNS Service, see page 16.

<span id="page-7-6"></span>**Video Input** - Coaxial BNC connector supporting a single composite video source. The physical connection is made using 75 Ohm coax video cable with a recommended maximum length of 800 feet (250 meters).

**Note:** The AXIS 241S/SA supports conversion between composite video and Y/C (S-video) using an Y/C to BNC cable.

<span id="page-7-7"></span>**Video Output** - A single video loop-through (VIDEO OUT) connected in parallel with VIDEO IN and terminated with a coax/BNC connector. Allows direct connection of e.g. an external monitor. Set DIP switch to OFF when in use.

<span id="page-7-3"></span>**Line Out** (AXIS 241SA only) - Mono audio output (line level), which can be connected to a public address (PA) system or an active speaker with a built-in amplifier. A pair of headphones can also be attached.

<span id="page-7-4"></span>**Line/Mic In** (AXIS 241SA only) - One 3.5mm input for a mono microphone, or for line-in mono signal (only the left channel is used from a stereo signal).

# <span id="page-7-0"></span>**Video Server Rear Panel**

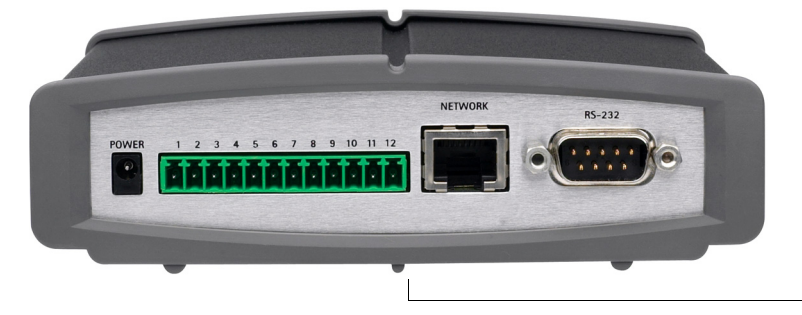

<span id="page-7-5"></span>The **Serial Number** is located on the label on the underside of the unit.

**Power Supply Connector** - A single socket for connection of the PS-K power adapter.

<span id="page-8-0"></span>**I/O Terminal connector** - The I/O Terminal connector provides the physical interface to 4 digital transistor outputs, 4 digital inputs and an RS-485 interface. See *[Unit Connectors](#page-46-2)*, on [page 47](#page-46-2) for more information.

**Note:** The I/O Terminal connector also provides an auxiliary connection point for DC power.

**Network Connector** - The Video Server connects to the network via a standard network cable, and automatically detects the speed of the local network segment (10BaseT/100BaseTX Ethernet).

<span id="page-8-1"></span>**RS-232 Serial Connector** - A 9-pin D-sub connector providing an RS-232 serial connection. Typically used for connecting Pan/Tilt/Zoom devices. See *[Unit Connectors](#page-46-2)*, on [page 47](#page-46-2) for more information.

# <span id="page-9-0"></span>**Using the Video Server**

The Video Server can be used with most standard operating systems and browsers. The recommended browser is Internet Explorer with Windows, and Mozilla with other operating systems. See also the *[Technical Specifications](#page-55-1)*, on page 56.

**Note:** For information on installing the Video Server, please refer to the Installation Guide.

## <span id="page-9-1"></span>**Accessing the Video Server**

- 1. Start your browser.
- 2. Enter the IP address or host name of the Video Server in the **Location/Address** field of your browser.

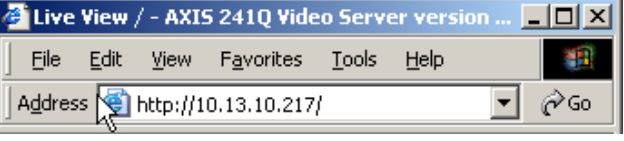

3. Enter the user name and password set by the administrator.

4. A video image is displayed in your browser.

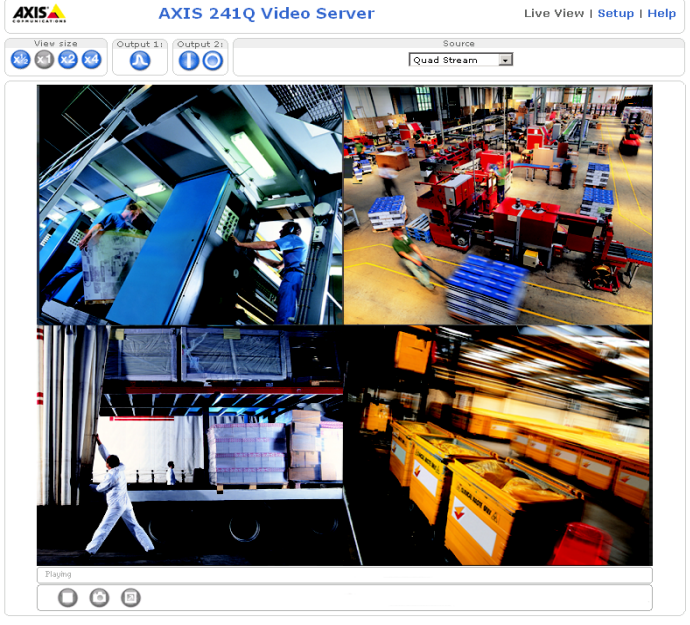

Axis Communications AB | MyCompany Link

- **Notes:** •To view streaming video in Microsoft Internet Explorer, you must set your browser to allow the AXIS Media Control (AMC) to be installed on your computer. AMC is required to use audio in the AXIS 241QA/SA. AMC also provides an MPEG-4 decoder for viewing MPEG-4 video streams. This decoder is installed the first time an MPEG-4 video stream is accessed. Please note that the product administrator may have disabled the installation of the decoder, as a license is required for each instance. See [page 29](#page-28-0) for more information.
	- •If your workstation restricts the use of additional software components, the Video Server can be configured to use a Java applet for updating JPEG images. Please see the online help for more information.

# <span id="page-10-0"></span>**The Live View page**

If your Video Server has been customized to meet specific requirements, the buttons and other items described below may or not be displayed on the Live View page. The following provides an overview of each available button:

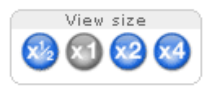

<span id="page-10-10"></span>To resize the displayed image, click the **View Size** buttons: half-size  $(x<sup>1</sup>/2)$ , full-size  $(x1)$ , x2 or x4. This will not change the resolution of the image (not available in Sequence Mode).

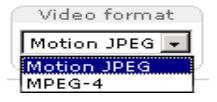

The Video Format drop-down list allows the video format on the Live View page to be temporarily changed.

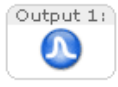

<span id="page-10-5"></span>The **Output buttons** control an output directly from the **Live View** page. These buttons are configured under **Setup > Live View Config > Layout**.

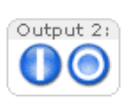

<span id="page-10-6"></span>**Pulse** - click this button to activate the port for a defined period of time, e.g. to switch on a light for 20 seconds.

<span id="page-10-8"></span><span id="page-10-2"></span>**Active/Inactive** - click these buttons to manually start and stop a connected device, e.g. switch a light on/off.

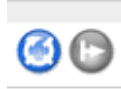

These buttons start/stop the **Sequence Mode**. This mode is created in **Setup > Live View Config > Sequence mode** and automatically displays the view from 2 or more video sources at set intervals.

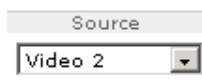

<span id="page-10-9"></span><span id="page-10-7"></span><span id="page-10-4"></span><span id="page-10-3"></span>From the **Source** list, select the desired video image(s). The list can contain internal video sources, external video sources, or the Quad Stream view (AXIS 241Q/QA only). The **Quad Stream** option displays all four video images in one stream.

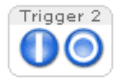

<span id="page-10-1"></span>The **Action buttons** trigger an event directly from the **Live View** page. These buttons are configured under **Setup > Live View Config > Layout**. Click these buttons to manually start and stop events.

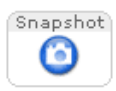

<span id="page-11-0"></span>Use the **Snapshot** button to capture a snapshot of the image currently being displayed in the window. Right-click on the image to save it in on your computer.

The **AMC viewer toolbar** (AXIS Media Control) is available in **Microsoft Internet Explorer only** and displays the following buttons:

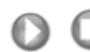

The **Play/Stop** buttons start and stop the media stream.

- The **Snapshot** button takes a snapshot of the currently displayed image. The Snapshot function and the target directory for saving snapshots can be configured from AMC (AXIS Media Control), which is available from the Windows Control Panel (Internet Explorer only).
- Click the **View Full Screen** button and the video image will fill the entire screen  $\textcircled{\scriptsize{\textsf{E}}}$ area. No other windows will be visible. Press **Esc** (Escape) on your keyboard to cancel full screen view.

#### **Audio controls for AXIS 241QA/SA**

Œ € Click the **Speaker** and **Microphone** buttons to switch the sound off and on for the speaker and microphone, respectively.

> Use the slider to control the volume on the speaker and microphone. The volume can be set between 0 and 100.

When using **Half-duplex** mode this button toggles between allowing you to speak and listen. The first icon indicates that you can talk and the speaker attached to the Video Server will play your voice. The second indicates that you will hear audio from the Video Server, but no audio will be sent to any web clients. When in

**simplex** talk mode, the icon toggles between allowing you to speak and is dimmed when you do not want other clients to receive any audio.

Note that these AMC toolbar functions can also be accessed by right-clicking in the image. For information on using Pan/Tilt/Zoom controls, please see [page 36.](#page-35-1)

# <span id="page-12-7"></span><span id="page-12-0"></span>**Video and Audio Streams**

The Video Server provides several different video and audio stream formats. The type to use depends on your requirements and on the properties of your network.

The Live View page in the Video Server provides access to Motion JPEG and MPEG-4 video and audio streams, as well as to single JPEG images. Other applications and clients can also access these video and audio streams/images directly, without going via the Live View page.

# <span id="page-12-1"></span>**Video Stream Types**

#### <span id="page-12-4"></span>**Motion JPEG**

This format uses standard JPEG still images in the video stream. These images are then displayed and updated at a rate sufficient to create a stream that shows constantly updated motion.

The Motion JPEG stream uses considerable amounts of bandwidth, but also provides excellent image quality and access to each and every individual image contained in the stream.

Note also that multiple clients accessing Motion JPEG streams can use different image settings.

#### <span id="page-12-5"></span>**MPEG-4**

This is a video compression standard that makes good use of bandwidth, and which can provide high-quality video streams at less than 1 Mbit/s.

The MPEG-4 standard provides scope for a large range of different coding tools for use by various applications in different situations, and the Video Server provides certain subsets of these tools. These are represented as **Video object types**, which are selected for use with different viewing clients. The supported video object types are:

- **Simple** sets the coding type to H.263
- **Advanced Simple** in Axis products, this sets the coding type to MPEG-4 Part 2

AMC (AXIS Media Control) supports both object types, whilst e.g. QuickTime<sup>™</sup> requires the Simple object type.

<span id="page-12-6"></span><span id="page-12-3"></span><span id="page-12-2"></span>When using MPEG-4 it is also possible to control the bit rate, which in turn allows the amount of bandwidth usage to be controlled. CBR (constant bit rate) is used to achieve a specific bit rate by varying the quality of the MPEG-4 stream. When using VBR (variable bit rate), the quality of the video stream is kept as constant as possible, at the cost of a varying bit rate.

- **Notes:** •MPEG-4 is licensed technology. The Video Server includes one license for the decoder required for viewing in AMC. Installing additional unlicensed copies of this decoder is prohibited. To purchase more decoder licenses, contact your Axis reseller.
	- •All clients viewing the MPEG-4 stream must use the same image settings.

# <span id="page-13-0"></span>**Audio Streams Types**

The three stream types for audio are:

- G.711 International standard for encoding wired-telephone audio. Uses PCM samples to compress audio where higher signal values are compressed more than lower values. In Axis products, this sets the coding type to µ-law 64 kbit/s.
- G.726 Uses PCM samples to code the difference between samples (ADPCM). Reduces bandwidth without losing too much useful audio. In Axis products, this sets the coded bitrate to 24 or 32 kbit/s.

All stream types are ITU-T standards and operate on frequencies up to 4 kHz.

## <span id="page-13-2"></span><span id="page-13-1"></span>**MPEG-4 protocols and communication methods**

To deliver live streaming video over IP networks, various combinations of transport protocols and broadcast methods are employed.

- <span id="page-13-4"></span>• RTP (Real-Time Transport Protocol) is a protocol that allows programs to manage the real-time transmission of multimedia data, via unicast or multicast.
- <span id="page-13-5"></span>• RTSP (Real-Time Streaming Protocol) serves as a control protocol, to negotiate which transport protocol to use for the stream. RTSP is thus used by a viewing client to start a unicast session, see below.
- <span id="page-13-6"></span>• UDP (User Datagram Protocol) is a communications protocol that offers limited service for exchanging data in a network that uses the Internet Protocol (IP). UDP is an alternative to the Transmission Control Protocol (TCP). The advantage of UDP is that it is not required to deliver all data and may drop network packets when there is e.g. network congestion. This is suitable for live video, as there is no point in re-transmitting old information that will not be displayed anyway.
- <span id="page-13-7"></span>• Unicasting is communication between a single sender and a single receiver over a network. This means that the video stream goes independently to each user, and each user gets their own stream. A benefit of unicasting is that if one stream fails, it only affects one user.
- <span id="page-13-3"></span>• Multicast is bandwidth-conserving technology that reduces bandwidth usage by simultaneously delivering a single stream of information to multiple network recipients. This technology is used primarily on delimited networks (intranets), as each user needs an uninterrupted data flow and should not rely on network routers.

## <span id="page-14-4"></span><span id="page-14-0"></span>**How to stream MPEG-4**

Deciding on the combination of protocols and methods to use depends on your viewing requirements, and on the properties of your network. Setting the preferred method(s) is done in the control applet for AMC, which is found in the Windows Control Panel. When this has been set, AMC will test all the selected methods in the specified order, until the first functioning one is found.

#### **RTP+RTSP**

This method (actually RTP over UDP and RTSP over TCP) should be your first consideration for live video, especially when it is important to always have an up-to-date video stream, even if some images do get dropped. This can be configured as multicast or unicast.

Multicasting provides the most efficient usage of bandwidth, especially when there are large numbers of clients viewing simultaneously. Note however, that a multicast broadcast cannot pass a network router unless the router is configured to allow this. It is thus not possible to multicast over e.g. the Internet.

Unicasting should be used for video-on-demand broadcasting, so that there is no video traffic on the network until a client connects and requests the stream. However, if more and more unicast clients connect simultaneously, the server will at some point become overloaded. There is also a maximum of 20 simultaneous viewers to be considered.

#### **RTP/RTSP**

This unicast method is RTP tunneled over RTSP. This can be used to exploit the fact that it is relatively simple to configure firewalls to allow RTSP traffic.

#### **RTP/RTSP/HTTP or RTP/RTSP/HTTPS**

These two methods can also be used to traverse firewalls. Firewalls are commonly configured to allow the HTTP protocol, thus allowing RTP to be tunneled.

# <span id="page-14-3"></span><span id="page-14-2"></span><span id="page-14-1"></span>**The AXIS Media Control**

The recommended method of accessing live video (MPEG-4 and/or Motion JPEG) and audio from the Video Server is to use the AXIS Media Control (AMC) in Microsoft Internet Explorer in Windows. This ActiveX component is automatically installed on first use, after which it can be configured by opening the AMC Control Panel applet from the Windows Control Panel. Alternatively, right-click the video image in Internet Explorer.

# <span id="page-15-4"></span><span id="page-15-0"></span>**Other methods of accessing the video stream**

Video/images from the Video Server can also be accessed in the following ways:

- If supported by the client, the Video Server can use Motion JPEG server push to display video. This option maintains an open HTTP connection to the browser and sends data as and when required, for as long as required.
- As single JPEG images in a browser. Enter e.g. the path: http://<ip>/axis-cgi/jpg/image.cgi?resolution=CIF
- Windows Media Player. This requires AMC and the MPEG-4 decoder to be installed. The paths that can be used are listed below, in the order of preference.
	- Unicast via RTP: axrtpu://<ip>/mpeg4/#/media.amp
	- Unicast via RTSP: axrtsp://<ip>/mpeg4/#/media.amp
	- Unicast via RTSP, tunneled via HTTP:  $axrtsphttp:///mpeg4/\#/medianp$
	- Unicast via RTSP, tunneled via HTTPS: axrtsphttps://<ip>/mpeg4/#/media.amp
	- Multicast: axrtpm://<ip>/mpeg4/#/media.amp

```
Notes: \bullet \langle ip \rangle = IP address.
```
<span id="page-15-3"></span> $\bullet$  # = video source number or the quad stream. This is set to 1 if omitted.

# **Other MPEG-4 clients**

Although it may be possible to use other clients to view the MPEG-4 stream, it is not guaranteed to work in all cases.

For some other clients, e.g. QuickTime™ the Video Object Type must be set to *Simple*. It may also be necessary to adjust the advanced MPEG-4 settings.

To assess the video stream from e.g. QuickTime™ the following path can be used:

rtsp://<ip>/mpeg4/#/media.amp

This path is for all supported methods, and the client will negotiate with the Video Server to determine exactly which transport protocol to use.

Notes:  $\bullet$   $\lt$ ip $>$  = IP address.

 $\bullet$  # = video source number or the quad stream. This is set to 1 if omitted.

# <span id="page-15-1"></span>**Audio transmission methods**

The audio stream can be accessed in the Live View page when viewing either Motion JPEG or MPEG.

#### <span id="page-15-2"></span>**Using Motion JPEG**

The basic transmission method of audio used in conjunction with Motion JPEG video streaming is transmission over HTTP. The video and audio streams are not synchronized when using Motion JPEG so the streams may be slightly out of sync. The latency in any stream should be low, but this will depend on the network infrastructure.

#### <span id="page-16-1"></span>**Using MPEG-4**

When using MPEG-4, audio is streamed using the same protocol as the video stream.

<span id="page-16-2"></span>When audio is transmitted using MPEG-4, the Axis product sends synchronization information along with the streams to the client that is performing the synchronization.

**Note:** Audio is streamed from the client to the server over HTTP when using Motion JPEG and MPEG-4.

# **Accessing the Audio Streams**

In addition to accessing audio in the Live View page using AMC, audio from the Video Server can also be accessed in the following ways:

#### <span id="page-16-0"></span>**HTTP-API**

You can read about accessing audio for the other protocols through the HTTP-API at http://www.axis.com/techsup

#### **QuickTime/Windows Media Player**

It is possible to use QuickTime and Windows Media Player to listen to the audio stream using the same methods to access video streams.

# <span id="page-17-0"></span>**Configuring the Video Server**

This section describes how to configure the Video Server and is intended for:

- <span id="page-17-2"></span>• **administrators**, who have unrestricted access to all the Setup tools
- **operators**, who have access to the Video & Image, Audio, Live View Config and Event Configuration settings.

The Video Server is configured from the **Setup link, in** a standard browser (see also the Technical Specifications on [page 56\)](#page-55-1).

# <span id="page-17-1"></span>**Accessing the Setup tools**

Follow the instructions below to access the Setup Tools from a browser.

- 1. Start the browser and enter the IP address or host name of the Video Server in the location/address field.
- <span id="page-17-3"></span>2. The **Live View** page is now displayed. Click **Setup** to display the **Setup** tools.

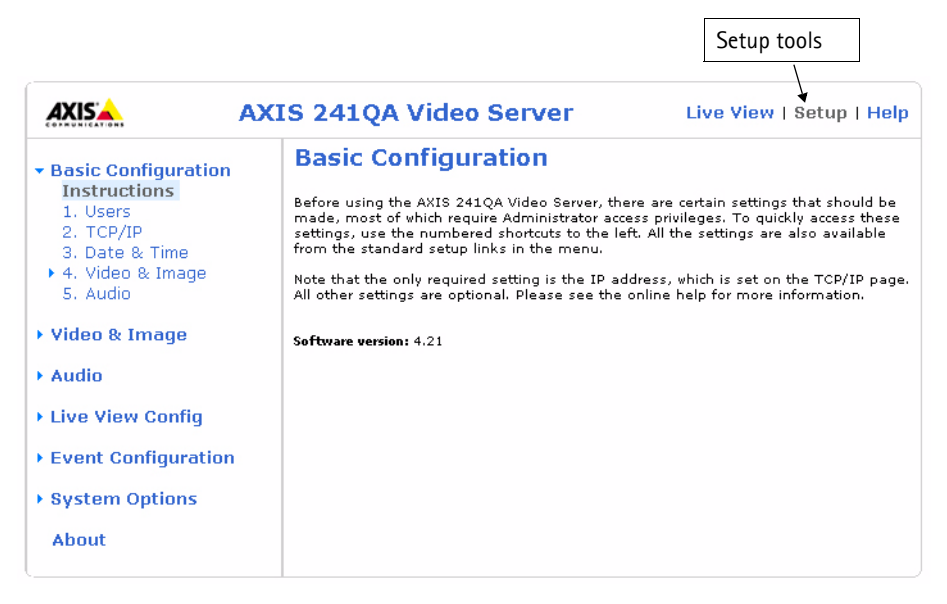

# <span id="page-18-0"></span>**Video & Image Settings**

The following descriptions show examples of the available features in the Video Server. For details of each setting, please refer to the online help available from each page. Click  $\odot$  to access the online help.

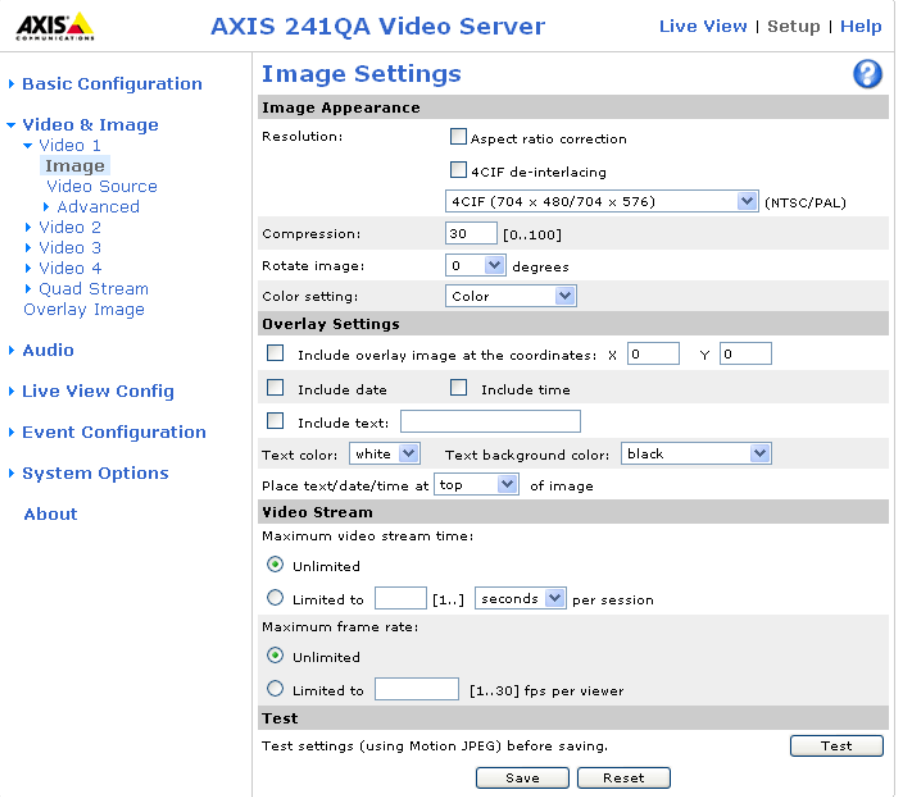

# <span id="page-18-1"></span>**Image Settings**

#### **Image Appearance**

Modify the **Image Appearance** to optimize the video images according to your requirements.

All configuration of images and overlays will affect the performance of the Video Server, depending on the usage and the available bandwidth.

- High resolution generates larger files
- Lower compression improves image quality, but generates larger files
- Black & White uses less bandwidth than Color
- Rotating the image 90 or 270 degrees will lower the maximum frame rate

See also the specifications for frame rates and bandwidth on [page 60.](#page-59-2)

#### <span id="page-19-2"></span>**Overlay Settings**

Use these settings to include a) an image as an overlay, and/or b) the date and time, along with text of your own.

Text overlays are all included on one line at the top or bottom of the video image. Image overlays can be placed anywhere in the video image.

To upload an overlay image, see below.

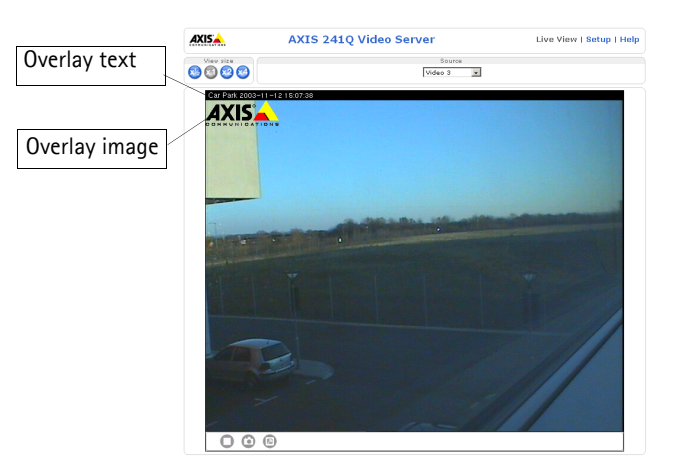

**Example:** If there is information in a monitored area that you do not wish to disclose, you can mask it out by placing an overlay image on top. Setting the overlay image anywhere in the video image using coordinates allows precision detail masking.

#### <span id="page-19-4"></span>**Video Stream**

The **Maximum video stream time** can be set as *Unlimited*, or a **maximum stream time** per session in seconds, minutes or hours can be defined. When the set time has expired, a new stream can be started by refreshing the page in the Web browser. Note that the maximum video stream time does not apply to clients connecting via multicast.

<span id="page-19-1"></span>To avoid bandwidth problems on the network, the **frame rate** allowed to each viewer can also be limited. Select either *Unlimited* or define a maximum frame rate per viewer.

For a preview of the image and overlay settings before saving, click **Test**. When you are satisfied with the settings, click **Save**.

### <span id="page-19-3"></span><span id="page-19-0"></span>**Video Source Settings**

These settings allow you to enter a descriptive name for the video source, and also to eliminate any black borders surrounding the image, by making **Offset adjustments**. See the online help for more information.

#### **AXIS 241S/SA only:**

Select the physical connector the video source is connected to, BNC or Y/C. The AXIS 241S/SA supports conversion between composite video and Y/C (s-video) using an ACC Y/C to BNC cable.

- BNC (composite video) connects a standard video camera or other video equipment
- Y/C (S-video) connects a Y/C (S-video) camera or other video equipment

## <span id="page-20-0"></span>**Pan Tilt Zoom**

The settings here are for configuring preset positions and the PTZ Control Queue. For detailed information on these settings, please see the online help. For an overview of Pan Tilt Zoom functionality, please see [page 36.](#page-35-1)

# <span id="page-20-1"></span>**Advanced - MPEG-4 Settings**

Tools for adjusting the MPEG-4 settings and for controlling the video bit rate.

The MPEG-4 standard provides many different coding tools for various applications in different situations. As most MPEG-4 clients do not support all of these tools, it is usual to instead define and use subsets for different clients or groups of clients. These settings allow you to define the type of viewing client to use.

Adjusting the maximum bit rate and setting it to variable or constant is a good way of controlling the bandwidth used by the MPEG-4 video stream.

For more information on these advanced settings, please see the online help.

# <span id="page-20-3"></span><span id="page-20-2"></span>**Quad Stream Settings (AXIS 241Q/QA only)**

The settings are the same as the individual image settings and are active only when the quad stream view is selected, see *[Image Settings](#page-18-1)*, on page 19.

# <span id="page-21-1"></span><span id="page-21-0"></span>**Overlay Image Settings**

An overlay image is an image superimposed over the video image.

Follow these instructions to upload and use an overlay image:

- 1. To upload the file (the image) to the Video Server, click the **Browse** button and locate it on your computer or server.
- 2. Click the **Upload** button and follow the on-screen instructions.
- 3. The image is now available in the **Use overlay image** drop-down list.
- 4. Click **Save.**

**Overlay image requirements:**

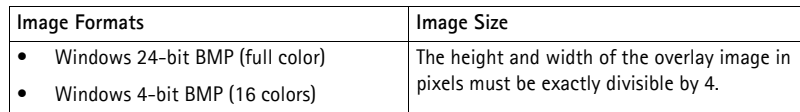

#### **Overlay image limitations:**

- The maximum overlay image size supported by the Video Server is the same as the maximum image resolution. See Technical Specifications, [on page 56.](#page-55-1)
- When a text overlay is also used, this reduces the amount of space available to the overlay image. To keep the text readable at lower resolutions, the text overlay occupies proportionally more and more space, i.e., 16 pixels in height at 640x480, 32 pixels at 320x240 and 64 pixels at 160x120.
- If the overlay is initially positioned so that part of it is outside the video image, it will be relocated so that it appears over the video image, i.e. it is always the entire image that is displayed.

Please see the online help  $\bullet$  for more information.

# <span id="page-22-0"></span>**Audio (AXIS 241QA/SA only)**

The AXIS 241QA/SA can transmit audio to other clients using an external microphone and can play audio received from other clients by attaching a speaker. The Setup page for the AXIS 241QA/SA has an additional menu item called Audio, that allows different audio configurations to be set up, e.g. full duplex, half duplex and simplex.

<span id="page-22-4"></span><span id="page-22-3"></span>**Note:** The speaker attached to the audio output of the AXIS 241QA/SA must have a built-in amplifier, e.g. some PC speakers.

# <span id="page-22-1"></span>**Audio Settings**

This section describes how to configure the basic audio settings for the AXIS 241QA/SA, e.g. set the communication mode and adjust the sound levels in the microphone and speaker connected to the camera.

<span id="page-22-5"></span>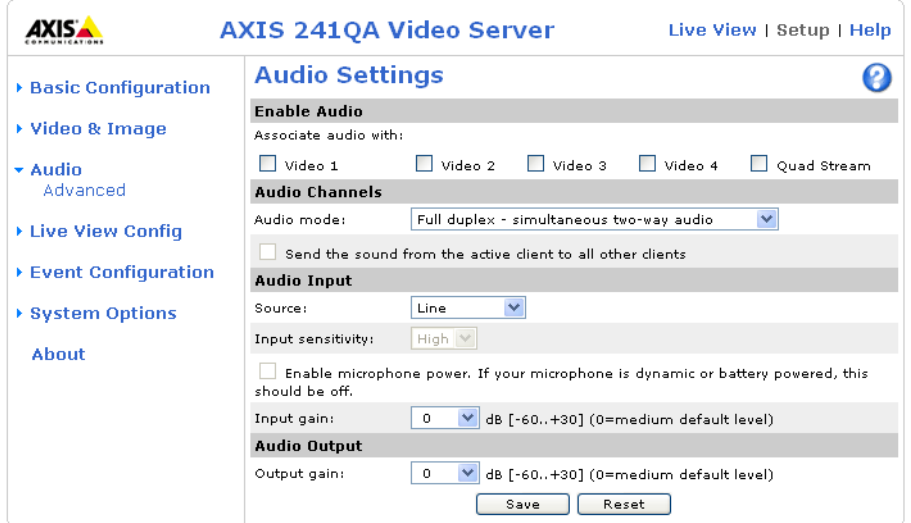

#### **Enable Audio**

Select the video source that the AXIS 241QA/SA will transmit and receive audio from.

#### **Audio Channels**

<span id="page-22-2"></span>There are two mono audio channels between the AXIS 241QA/SA and other clients, one for receiving audio and one for transmitting audio. Each audio channel can be turned on or off, which means that there are four **audio mode** options that can be used.

<span id="page-23-2"></span>**Full-duplex** mode means that you can transmit and receive audio (talk and listen) at the same time, without having to use any of the controls. This is just like having a telephone conversation. The only controls you may wish to use are the mute buttons to turn off the sound, and the sliders, to adjust the input/output volume levels. This mode requires that the client PC has a sound card with support for full-duplex audio. If your available bandwidth is 0.2 Mbit/s or less, it is recommended that you use **Half-duplex** mode instead.

<span id="page-23-4"></span><span id="page-23-3"></span>**Half-duplex** mode also transmits and receives audio in both directions, but only in one direction at a time. This means that you must select when to receive or transmit audio with the help of the push-to-talk button. To speak, press and hold the button (check that the microphone is not muted). When finished speaking, release the button. You will now be receiving audio from the other end of the connection.

<span id="page-23-1"></span>Note that the push-to-talk button is configured from AMC, see *[The AXIS Media Control](#page-14-2)*, [on page 15](#page-14-2). It is also possible to configure the push-to-talk button so that it toggles between speaking and listening modes. Half-Duplex mode is best if you only have limited bandwidth available.

When you select **Simplex - AXIS 241QA/SA speaker only** mode, the speaker connected to the AXIS 241QA/SA will play audio, but no audio will be transmitted from the AXIS 241QA/SA to other web clients. This could be used to e.g. provide spoken instructions to a person seen in a camera. This mode requires you to use the push-to-talk button.

**Simplex - AXIS 241QA/SA microphone only** mode only transmits audio from the AXIS 241QA/SA to any web clients. It will not receive audio from any other web clients. This can be used in remote monitoring, web attractions etc., to provide live audio, as well as video, of a monitored situation.

When using half-duplex, the **Send the sound from the active client to all other clients** option transmits the audio signal from the client that is talking to all the other clients.

#### <span id="page-23-0"></span>**Audio Input**

Audio from an external microphone or a line **source** can be connected to the Line/Mic in jack of the AXIS 241QA/SA. The audio source can be set to **Microphone** or **Line**. If you are using a microphone, the **input sensitivity** can be set to **High** or **Low**. See *Technical Specifications*, on page 55 for the exact maximum levels.

The **Enable microphone power** option provides DC power for the external microphone. If you use a small electret condenser microphone such as a clip-on mic or a PC microphone, this option needs to be enabled.

To use a high impedance dynamic microphone, DC power should not be enabled. DC power will not harm the microphone, but if you are uncertain, try switching it off and on. By default value is DC power enabled. To use a professional microphone requiring 48V phantom power, you need an external power supply and must use a balanced-unbalanced converter (audio transformer) in between.

If there are problems with the sound input being too low or high, it is possible to adjust the input gain for the microphone attached to the AXIS 241QA/SA.

#### <span id="page-24-0"></span>**Audio Output**

If the sound from the speaker is too low or high it is possible to adjust the **output gain** for the active speaker attached to the Video Server.

When satisfied with the settings, click **Save**, or click **Reset** to revert to the previously saved settings.

#### **Advanced Audio Settings**

The **Advanced Quality Settings** allows you to tune the audio input to suit your environment.

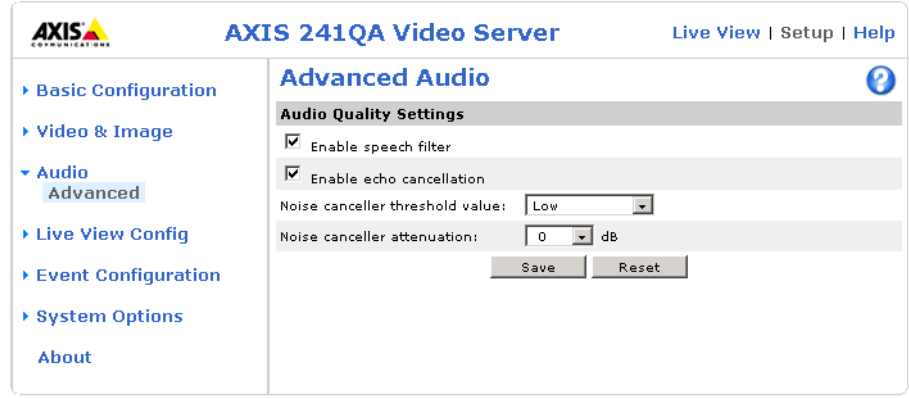

**Enable speech filter** improves the sound quality if using a microphone that is placed close to the person talking and can also help reduce background noise. The filter cuts the lowest and the highest frequencies. The bypass frequency range is approximately 250Hz to 3700Hz (measured at -10dB cut-off break points).

**Enable echo cancellation** can reduce the feedback generated when using full duplex. If sound distortion is encountered, turning echo cancellation off may improve the sound quality.

Noise canceling is a way of reducing the background noise when there is no useful audio present. A typical application could be when there a noisy environment and you are only interested in hearing the sound when someone is speaking close to a microphone. There are two adjustable parameters available to optimize this function:

- **Noise canceller threshold value**
- **Noise canceller attenuation**

When the incoming sound is louder than the threshold, it will pass without any changes. When lower than the threshold, the incoming sound will be reduced by a certain attenuation factor. The threshold value should be set higher than the background noise, but lower than the useful audio.

The **noise canceller threshold value** can be set to **High**, **Medium High**, **Medium low** and **Low**. A lower threshold will accept most of the audio to pass. Only the weakest background noise will be reduced. A higher threshold will make the noise canceller act on even stronger background noise. At the maximum level **High**, there is a risk of reducing useful audio as well.

There is a trade-off between noise canceling and sound quality. In other words, increasing the **noise canceller attenuation** deteriorates sound quality. Adjust the threshold and the attenuation to an optimum by listening and changing the levels.

# <span id="page-26-3"></span><span id="page-26-0"></span>**Live View Config**

#### <span id="page-26-1"></span>**Layout**

These are the tools for deciding the layout of the Live View page.

The layout can be set in 3 ways:

- Use Axis look the layout is unchanged.
- Use custom settings modify the default page with your own colors, images etc. Click the **Configure** button and see the following page.
- Own Home Page Upload and use your own custom made page as the default web page. Click the **Configure** button and see the following page.

The other settings on this page concern which other features to include, e.g. buttons and links. See [page 28](#page-27-0) for more information.

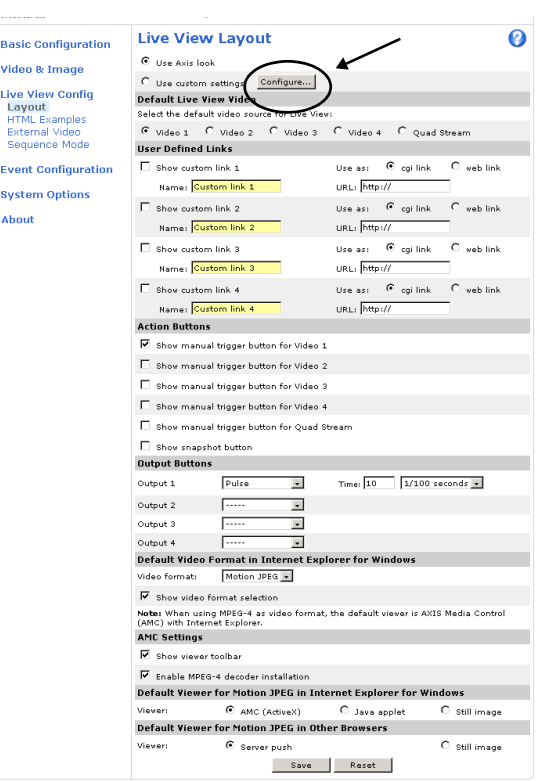

### **Customizing the default page**

<span id="page-26-2"></span>The appearance of the default Video Server Live View page can be customized to suit your own requirements, or you can upload and use your own home page. To upload your own files, click the **Upload/Remove** button and see the

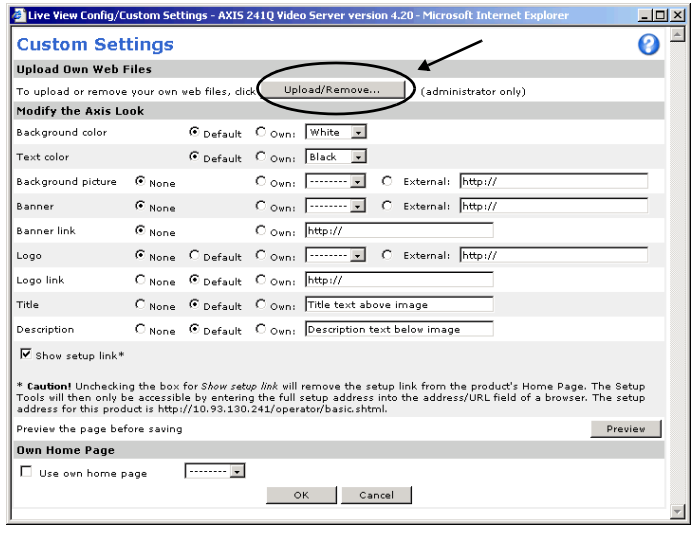

description below. Note that the setup address is http://<ip address>/operator/basic.shtml

### <span id="page-27-4"></span>**Upload Own Web Files**

Your own web files, background picture, color etc. must first be uploaded to the Video Server in order to be available for selection in the **Custom Settings setup** dialog. Once uploaded, the files are shown in the drop-down list.

- 1. Enter the path to the file, e.g. a file located on your workstation or click the **Browse** button.
- 2. Select the user level for the uploaded file. Setting the user access level means that you have complete control over which pages can be viewed by which users.
- 3. When the path is shown correctly in the text field, click the **Upload** button.

All uploaded files are shown in the list in the lower section of the page. To remove a file, check the box provided next to it and then click the **Remove** button.

- To use your uploaded file, click the radio button and select the file from the drop-down list by **Own:**
- To use an external file located somewhere other than in the Video Server, click the radio button and enter the URL by **External:**

#### <span id="page-27-1"></span>**Own Home Page**

To use a previously uploaded web page as the default page, check the checkbox, select the page from the drop-down list and click OK.

#### <span id="page-27-6"></span><span id="page-27-0"></span>**User Defined Links**

Enter a descriptive name and enter the URL in the provided field. The link will appear on the **Live View** page.

<span id="page-27-5"></span><span id="page-27-3"></span><span id="page-27-2"></span>User defined CGI links can be used to issue HTTP API requests, e.g. PTZ commands. Example:

- 1. Check **Show Custom Link 1**
- 2. Enter a descriptive name, e.g. CAM1 Start PTZ.
- 3. Enter the cgi link: http://192.168.0.125/axis-cgi/com/ptz.cgi? camera=1&continuouspantiltmove=30,-30
- 4. Check **Show Custom Link 2.**
- 5. Enter a descriptive name, e.g. CAM1 Stop PTZ.

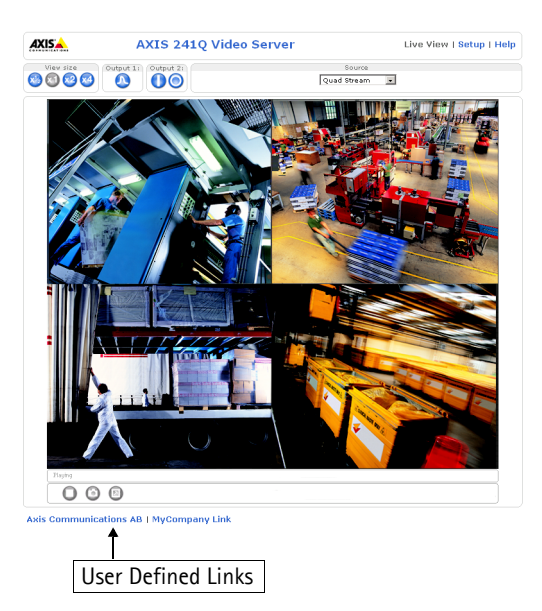

- 6. Enter the cgi link: http://192.168.0.125/axis-cgi/com/ptz.cgi?camera=1&continuouspantiltmove=0,0
- 7. These links will appear in the web interface and can be used to control the PTZ camera

For more information on the Axis HTTP API, see the Support / Developer pages on the Axis Web site at http://www.axis.com. See also the section on PTZ, on [page 36](#page-35-1).

#### <span id="page-28-1"></span>**Action Buttons**

These buttons can be used to manually trigger and stop an event from the Live View page. See *[Event Servers](#page-30-2)*, on page 31. The snapshot button allows you to take a snapshot of the video stream and save it to a computer.

#### <span id="page-28-4"></span>**Output Buttons**

These buttons are used to control the outputs on the Video Server and thus the equipment connected to them, e.g. to switch a light on or off:

- <span id="page-28-5"></span><span id="page-28-2"></span>• The Pulse button activates the port for a defined period
- Active/Inactive displays 2 buttons, one for each action (on/off)

#### <span id="page-28-3"></span>**Default Video Format in Internet Explorer for Windows**

Select the default format to use on the Live View page. Checking the box for Show video format selection displays a drop-down list on the Live View page allowing you to temporarily change the format.

#### <span id="page-28-0"></span>**AMC (AXIS Media Control) Settings**

Checking the **Show viewer toolbar box** displays the AMC toolbar under the video stream.

By checking the **Enable MPEG-4 decoder installation** box, it is also possible for the Administrator to enable or disable the installation of the MPEG-4 decoder. This is used to prevent the installation of unlicensed copies. Further decoder licenses can be purchased from your Axis dealer.

#### **Default Viewer for Motion JPEG**

Select the appropriate radio button to define the method for viewing moving video images, depending on your browser and settings.

Please see the online help  $\bullet$  for more information.

# <span id="page-29-4"></span><span id="page-29-0"></span>**HTML Examples**

You can add live video from your Video Server to your own web site. The Video Server can send Motion-JPEG or MPEG-4 images to up to 20 simultaneous connections, although an administrator can restrict this to fewer. This does not affect or include the number of multicast viewers.

Enter the **Image Type**, **Image size** and other settings to suit your web page and click **Update.**

# <span id="page-29-3"></span><span id="page-29-1"></span>**External Video**

You can add links to other Axis network devices available over the network. These sources can be displayed on the Live View page, just as if they were video sources connected directly to the Video Server.

Click the **Add** button to open the External Video Source Setup dialog, which is used to make all the necessary settings.

Example of a path to an external video source:

http://192.168.0.125/axis-cgi/mjpeg/video.cgi

### <span id="page-29-5"></span><span id="page-29-2"></span>**Sequence Mode**

The live view page can be configured to rotate through selected internal and/or external video sources, in order or randomly. PTZ preset positions can also be included.

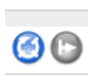

Select the desired video sources and enter the time in seconds to display each source (up to 59 minutes). Click **Save**.

The Sequence buttons will appear on the Live View page to allow the viewer to start and stop the sequence mode.

Please see the online help  $\bullet$  for more information.

# <span id="page-30-5"></span><span id="page-30-0"></span>**Event Configuration**

<span id="page-30-4"></span>This section describes how to configure the Video Server for alarm handling. Various actions can be configured to run when certain types of events occur.

<span id="page-30-10"></span><span id="page-30-8"></span>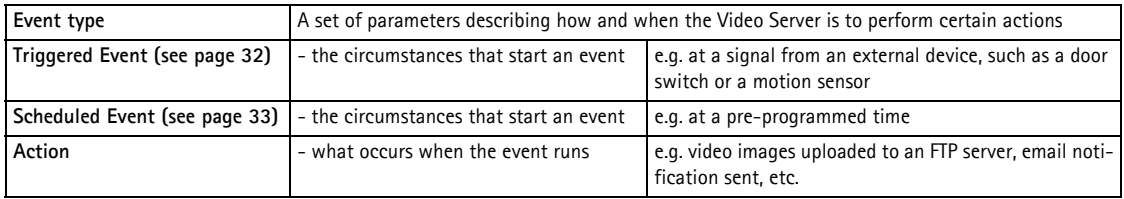

# <span id="page-30-3"></span><span id="page-30-2"></span><span id="page-30-1"></span>**Event Servers**

Event Servers are used for e.g. receiving uploaded image files and/or notification messages. To set up Event server for your Video Server, go to **Setup > Event Configuration > Event Servers** and enter the required information according to the selected server type.

<span id="page-30-7"></span><span id="page-30-6"></span>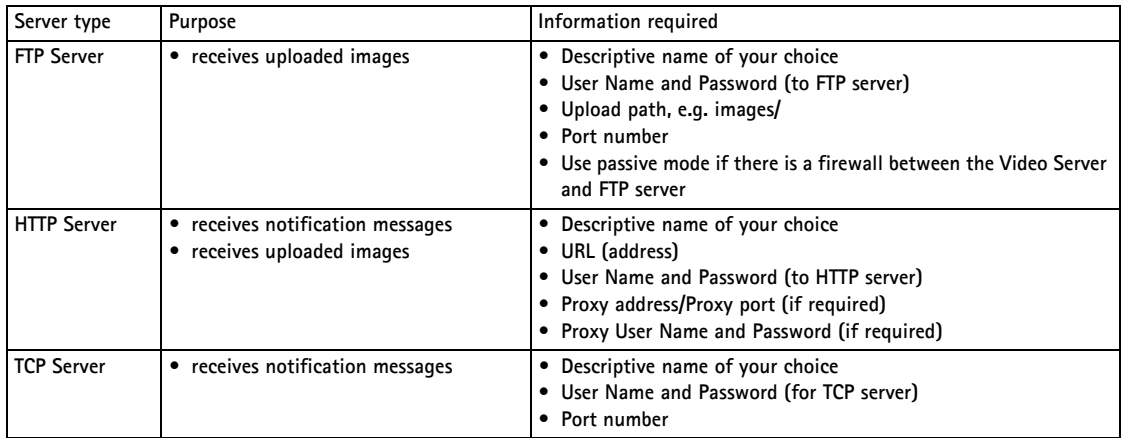

<span id="page-30-9"></span>For details on each setting, please refer to the online help  $\bigcirc$  available from each web page.

**Note:** Pre-trigger and Post-trigger buffers will be lost if the connection to the event server fails.

When the setup is complete, the connection can be tested by clicking the **Test** button (the connection test takes approximately 10 seconds).

## <span id="page-31-0"></span>**Event Types**

An **Event Type** is a set of parameters describing how and when the Video Server is to perform certain actions.

**Example:** If somebody walks past the connected camera, and an event has been configured to act on this, the Video Server can e.g. record and

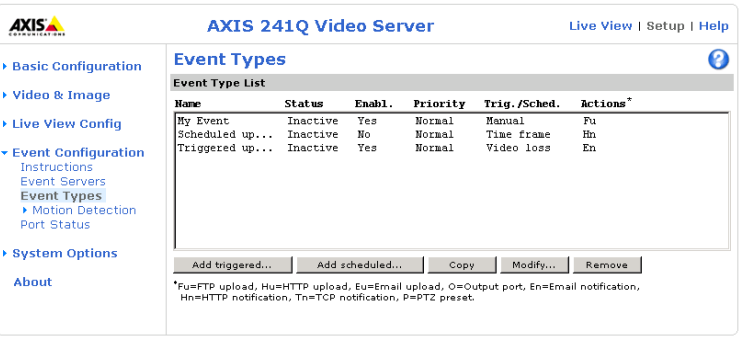

send video images to an FTP server, or send a notification email to a pre-configured email address with a pre-configured message. Video images can be sent as an attachment with the email.

#### <span id="page-31-1"></span>**Triggered Event**

A triggered event is activated by e.g:

- a push button connected to an input port on the Video Server
- detected movement in a configured motion detection window
- a lost signal from a video source
- a manually activated action e.g. from an action button in the web interface
- on restart (reboot) after e.g. power loss

#### <span id="page-31-2"></span>**How to set up a triggered event**

This example describes how to set the Video Server to upload images when the main door is opened:

- 1. Click **Add triggered** on the **Event types** page.
- 2. Enter a descriptive **name** for the event, e.g. Main door.
- 3. Set the **priority** High, Normal or Low (see online help files).
- 4. Select which **Video Source** the event is to act on, e.g. Video 1 on Main door.
- 5. Set the **Respond to Trigger...** parameters when the event is to be active, e.g. only after office hours
- 6. Select the trigger alternative from the **Triggered by...** drop-down list, e.g. an Input port with a connected sensor if the door is opened.
- 7. Set the **When Triggered...** parameters, i.e. set what the Video Server should do if the main door is opened, e.g. upload images to an FTP server.
- 8. Click **OK** to save the event in the Event Types list.

Please see the online help  $\bullet$  for descriptions of each available option.

#### <span id="page-32-3"></span><span id="page-32-2"></span><span id="page-32-1"></span>**Pre-trigger and Post-trigger buffers**

This function is very useful when checking to see what happened immediately before and after a trigger, e.g. 2 minutes before and after a door was opened. Check the **Upload images** checkbox under **Event Types > Add Triggered... > Triggered by...** to expand the web page with the available options.

**Buffer size** - AXIS 241Q/QA - up to 36 MB buffer; AXIS 241S/SA - up to 9 MB buffer. The maximum length of time of the pre-/post-buffer depends on the selected image size and frame rate.

**Include pre-trigger buffer** - images stored internally in the server from the time immediately preceding the trigger. Check the box to enable the pre-trigger buffer, enter the desired length of time and specify the required image frequency.

**Include post-trigger buffer** - contains images from the time immediately after the trigger. Configure as for pre-trigger.

**Note:** If the pre- or post-buffer is too large for the Video Server's internal memory, the frame rate will be reduced and individual images may be missing. If this occurs, an entry will be created in the unit's log file.

**Continue image upload (unbuffered)** - enable the upload of images for a fixed length of time. Specify the length of time for the uploaded recording, in seconds, minutes or hours, or for as long as the trigger is active. Finally, set the desired image frequency to the maximum (the maximum available) or to a specified frame rate. The frame rate will be the best possible, but might not be as high as specified, especially if uploading via a slow connection.

#### <span id="page-32-0"></span>**Scheduled Event**

A **Scheduled event** can be activated at pre-set times, in a repeating pattern on selected weekdays.

#### **How to set up a scheduled event**

This example describes how to set the Video Server to send an email notification with saved images from a set time:

- 1. Click **Add scheduled** on the **Event types** page.
- 2. Enter a descriptive **name** for the event, e.g. Scheduled email.
- 3. Set the **priority** (High, Normal or Low).
- 4. Select the **video source** i.e. the source the event should act on, e.g. Video 2 in Storage room.
- 5. Set the **Activation Time** parameters (24h clock) when the event should be active, e.g. start on Sundays at 13.00 with a duration of 12 hours.
- 6. Set the **When Activated...** parameters i.e. set what the Video Server should do at the specified time e.g. send uploaded images to an email address.

7. Click **OK** to save the Event in the Event Types list.

Please see the online help  $\bullet$  for descriptions of each available option.

# <span id="page-33-3"></span><span id="page-33-0"></span>**Motion Detection**

In the Motion Detection menu, you can configure the video source(s) for motion detection. The motion detection feature is used to generate an alarm whenever movement occurs (or stops) in the image. The AXIS 241Q/QA can use a maximum of 40 Include/Exclude windows, whilst the AXIS 241S/SA can use a maximum of 10.

- <span id="page-33-1"></span>• **Include** windows target specific areas within the image
- **Exclude** windows are areas to be ignored within the Include window

Once configured, the motion detection windows will appear in a list when motion detection is selected to trigger an event. See *[How to set up a triggered event](#page-31-2)* above.

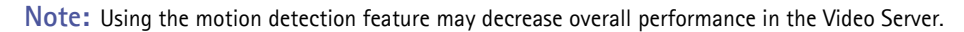

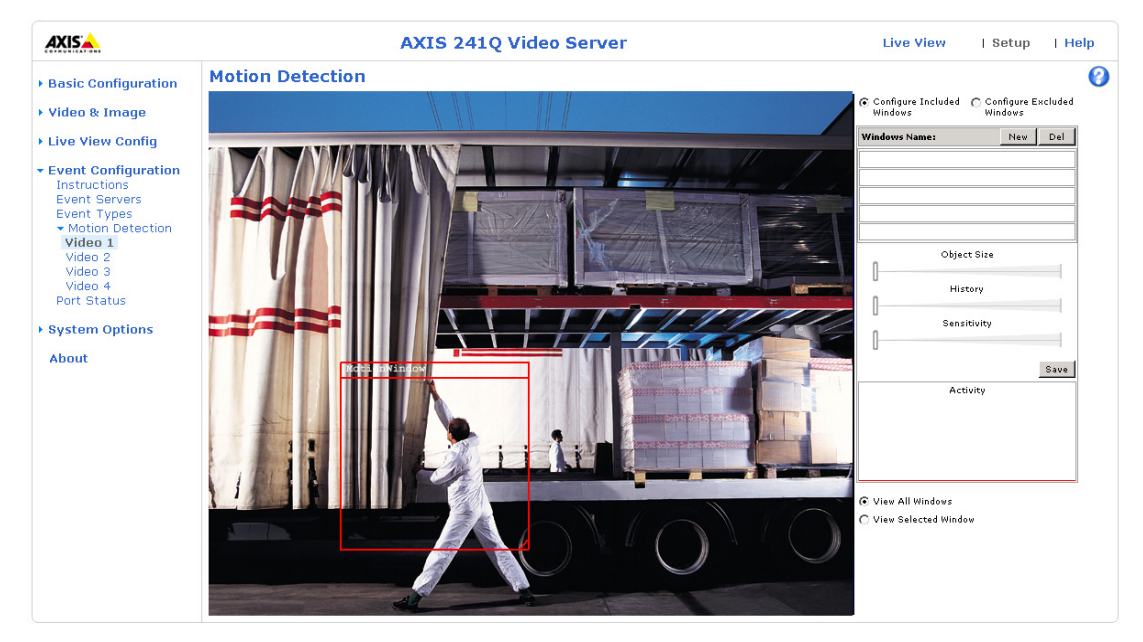

#### **How to configure Motion Detection**

This example describes how to configure Video 1 for motion detection:

- 1. Click **Motion Detection** in the **Event Configuration** menu.
- 2. Select video source 1 from the menu (AXIS 241Q/QA only).
- <span id="page-33-2"></span>3. Click the **Configure Included Windows** radio button.
- 4. Click **New**.
- 5. Enter a descriptive name of your choice under **Windows name**.
- 6. Adjust the size (drag the bottom right-hand corner) and position (click on the text at the top and drag to the desired position).
- 7. Adjust the Object size, History and Sensitivity profile sliders (see table below for details). Any detected motion within an active window is then indicated by red peaks in the **Activity** window (the active window has a red frame).
- 8. Click **Save**.

If there are parts of the Include window that you wish to exclude, click the **Configure Excluded Windows** radio button and repeat steps 1-8 above.

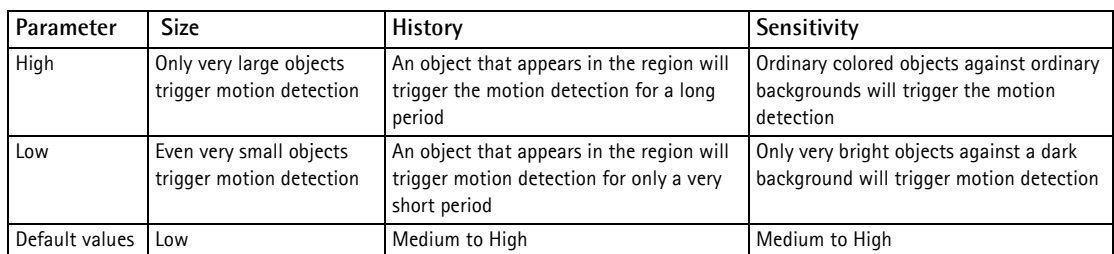

Please use the online help  $\odot$  for descriptions of each available option.

#### **Examples:**

- Avoid triggering on small objects in the image by selecting a high **size** level.
- To trigger motion detection as long as there is activity in the area, select a high **history** level.
- To only detect flashing light, low **sensitivity** can be selected. In other cases, a high **sensitivity** level is recommended.

# <span id="page-34-1"></span><span id="page-34-0"></span>**Port Status**

Under **Event Configuration > Port Status**, there is a list that shows the status for the connected inputs and outputs of the Video Server. This is for the benefit of an operator, who cannot access the System Options section.

**Example:** If the Normal state for a push button connected to an input is set to Open circuit, as long as the button is not pushed, the state is inactive. If the button is pushed, the state of the input changes to active.

# <span id="page-35-1"></span><span id="page-35-0"></span>**Pan Tilt Zoom**

If the Video Server has been appropriately configured, the Live View page will display the controls available for the installed Pan Tilt Zoom (PTZ) device. The administrator can enable/disable the controls for specified users.

<span id="page-35-2"></span>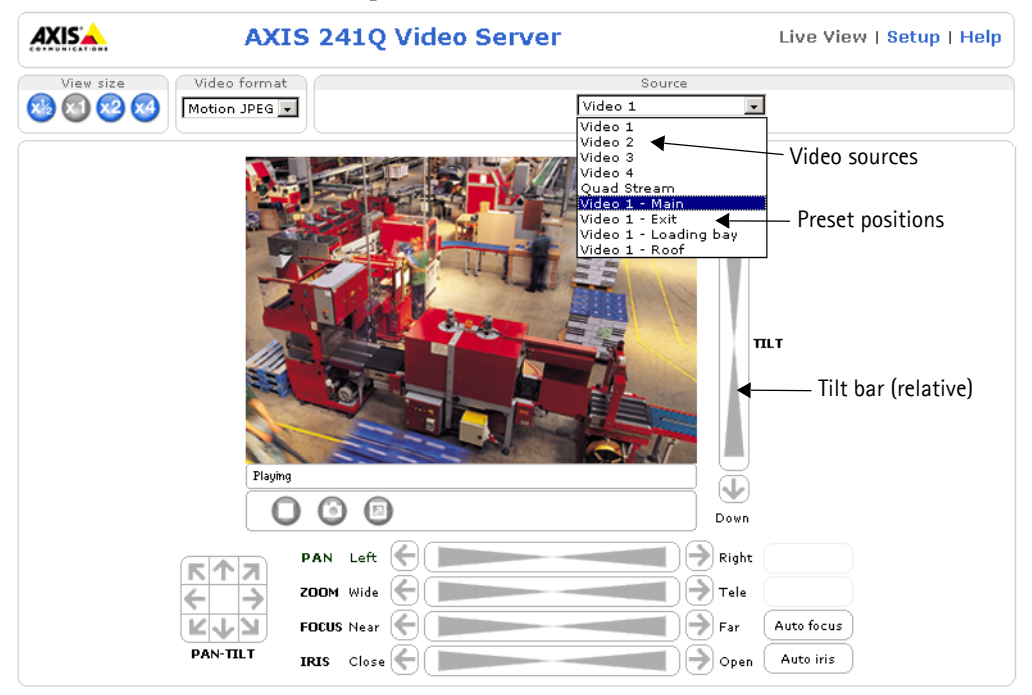

The exact controls shown depends on the make and model of PTZ device. There may be e.g. Focus and Iris bars available as well, but the most common controls are;

- the Pan bar moves the camera to the right and left
- the Tilt bar tips the camera up and down
- <span id="page-35-3"></span>• the Zoom bar - zooms the view in and out. Note that this is only available if the camera is fitted with a zoom lens.

Clicking on the bars themselves or on the arrows at the end of the bars will move the camera to a new position. The type of movement and the location of this new position depends on the type of PTZ driver.

When controlling the camera using a **relative** PTZ driver (see the bars in the illustration above) the new position will be relative to the previous position, e.g. left of, below, above, etc. Clicking the bar further from the center results in a larger movement.

In contrast, when using an **absolute** driver, each position on the bar (see right) represents a defined

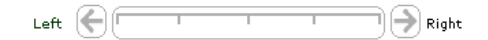

position in the device's range of movement, with the center of the bar representing the point midway between the two extremes of movement.

Clicking a position directly on the bar moves the camera directly to the new position in one smooth movement. Clicking on the arrows at the ends of a bar causes a stepped, incremental change.

#### <span id="page-36-1"></span>**Click-in-image**

The PTZ device can also be controlled using **click-in-image** movement, which can also be of relative or absolute type.

Absolute click-in-image movement means that the camera view will center on the absolute position that was clicked.

Relative click-in-image movement can be used when using the AXIS Media Control with Microsoft Internet Explorer, and when using a PTZ driver that supports it. By clicking and holding the mouse button down in the image, the PTZ device moves the camera in that direction, relative to the center of the image. The further from the center the image is clicked, the greater the movement.

#### <span id="page-36-3"></span>**Preset Positions**

Also available with many PTZ devices are **Preset positions**. These presets are selected from the drop-down **Source** list on the Live View page and will move and/or zoom the camera to a pre-defined position, i.e. to cover an area of particular interest. Events can also be configured to go to preset positions when triggered. For information on setting up preset positions, please see the online help.

#### <span id="page-36-5"></span>**PTZ Control Queue**

This indicates that PTZ queueing has been enabled. This means that the time the user is in control of the PTZ device is limited and that a user queue has been set up. Use the buttons to request or release control of the PTZ controls. For information on how to set up the control queue, please see the online help.

### <span id="page-36-0"></span>**Using CGI links to control PTZ devices**

<span id="page-36-4"></span><span id="page-36-2"></span>User-defined CGI links on the Live View page can be used to issue HTTP API requests, e.g. PTZ commands. These links are configured in the Live View Layout settings, see [page 28.](#page-27-1)

# <span id="page-37-1"></span><span id="page-37-0"></span>**Installing PTZ Devices**

The Video Server supports several PTZ devices. Please see www.axis.com for a complete list of supported devices, and to obtain the correct driver. Follow the instructions below to install a PTZ device:

- 1. Using an appropriate cable, connect the device to your selected port (RS-232 or RS-485). These ports are available via the D-Sub connector and the I/O terminal connector, respectively. See pages [47](#page-46-3) and [48](#page-47-1) for more information.
- 2. In the setup tools, go to **Setup > System Options > Ports & Devices** and then select the port (RS-232 or RS-485) to configure.
- 3. Select **Pan Tilt Zoom** from the **Usage** drop-down list.
- 4. Click **Upload** to install a PTZ driver**.** (PTZ drivers are available from the Axis Web site at www.axis.com)
- 5. Click **Port Options...** to modify the port settings. The default values correspond to the values specified by the PTZ driver.
- 6. From **System Options > Ports & Devices**, select the port configured for PTZ and then select the video source to use with the device.
- 7. If required, click the Advanced Options button to make further settings.
- **Note:** Advanced users and application developers can also use the Axis Application Programming Interface and HTTP specification for generic control of PTZ devices using CGI commands or a TCP/IP client. Please refer to the Axis Website at www.axis.com for further information.

# <span id="page-38-9"></span><span id="page-38-0"></span>**System Options**

# <span id="page-38-8"></span><span id="page-38-1"></span>**Security**

User access control is enabled by default, when the administrator sets the root password on first access. New users are authorized with user names and passwords, or the administrator can choose to allow anonymous viewer login to the Live View page, as described below:

<span id="page-38-10"></span>**Users** - the **user list** displays the authorized users and access levels:

<span id="page-38-2"></span>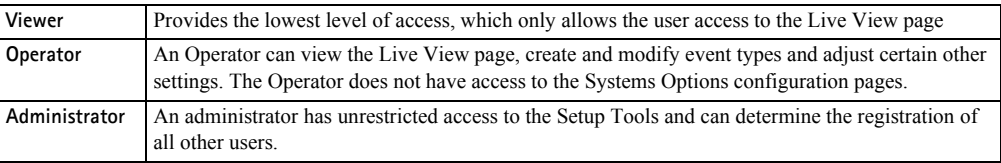

**User Settings** - check the corresponding checkboxes to enable:

- <span id="page-38-4"></span>• **Anonymous viewer login -** allows any viewer direct access to the Live View page.
- **Anonymous PTZ control login** allows any viewer access to the Pan Tilt Zoom controllers on the Live View page (if Pan/Tilt/Zoom is available).

#### <span id="page-38-5"></span>**IP Address Filtering**

<span id="page-38-3"></span>**Allowed IP Addresses** - The administrator can add up to 256 IP addresses to this list. If the IP address filtering checkbox is checked, the Video Server will only allow access to requests coming from the IP addresses in the list.

<span id="page-38-6"></span>The users from these IP addresses need to be specified in the user list with the appropriate access rights (**User**, **Operator** or **Administrator**).

<span id="page-38-7"></span>**Referrals** - to prevent unauthorized sources from including the video stream from the Video Server into external Web pages, check the **Referrals** box and enter the IP address or Host name of the computer that hosts the Web pages with the included video stream. Multiple IP addresses/host names can be defined and are separated by semicolons(;)

- **Notes: •**If the referrals feature is enabled and you wish to also allow normal access to the Live View page, the product's own IP address or host name must be added to the list of allowed referrers.
	- •Restricting referrers has no effect on an MPEG-4 video stream. To restrict an MPEG-4 stream, IP address filtering must be enabled.
	- •Restricting referrers is of greatest value when not using IP address filtering. If IP address filtering is used, then the allowed referrers are automatically restricted to those allowed IP addresses.

### <span id="page-39-2"></span>**HTTPS**

For greater security, the Video Server can be configured to use HTTPS (Hypertext Transfer Protocol over SSL (Secure Socket Layer)). That is, all communication that would otherwise go via HTTP will instead go via an encrypted HTTPS connection.

**Certificate** - to use HTTPS for communication with the Video Server, a **Certificate** must be created using one of these methods:

- A self-signed certificate can be created in the Video Server, but this does not guarantee the same level of security as an official certificate.
- An official certificate issued by a CA (Certificate Authority). A CA issues and manages security credentials and public keys for message encryption.
	- 1. Click either **Create self-signed certificate** or **Create Certificate Request** and enter the required information in the provided fields
	- 2. Click **OK**.
	- 3. **Create self-signed certificate** generates and installs a certificate which will be displayed under **Installed Certificate**. **Create Certificate Request** generates a PEM formatted request which you copy and send to a CA for signing. When the signed certificate is returned, click **Install signed certificate...** to install the certificate in the Video Server.
	- 4. Set the **HTTPS Connection Policy** for the administrator, Operator and Viewer to enable HTTPS connection (set to HTTP by default)

Please refer to the home page of your preferred CA for information on where to send the request etc. For more information, please see the online help  $\bullet$ 

## <span id="page-39-1"></span><span id="page-39-0"></span>**Date & Time**

**Current Server Time** - displays the current date and time (24h clock). The time can be displayed in 12h clock format in overlay images.

**New Server Time** - Select your time zone from the drop-down list and check the daylight saving time changes, if desired.

From the **Time Mode** section, select the preferred method to use for setting the time:

- **Synchronize with computer time** sets the time from the clock on your computer.
- **Synchronize with NTP Server** the Video Server will obtain the time from an NTP server every 60 minutes. Specify the **NTP server**'s IP address or host name.

**Note:** Note that if using a host name for the NTP server, a DNS server must be configured under **TCP/IP** settings. See **Network > Advanced TCP/IP Settings** below.

• **Set manually** - this option allows you to manually set the time and date.

**Date & Time Format Used in Images** - specify the formats for the date and time (12h or 24h) displayed in the Live View video streams.

Use the predefined formats or use your own custom date and time formats. See **File Naming & Date/Time Formats in the online help**  $\bullet$  **for information on how to create** your own file formats.

# <span id="page-40-6"></span><span id="page-40-3"></span><span id="page-40-2"></span><span id="page-40-0"></span>**Network - Basic TCP/IP Settings**

#### **IP Address Configuration**

The IP address of the Video Server can be set automatically via DHCP, or a fixed IP address can be set manually. DHCP is enabled by default. To use a fixed IP address, you must also enter the correct subnet mask and default router.

- <span id="page-40-5"></span>**Notes: •**DHCP is a protocol for automatic IP address assignment on a network. IP address assignment via DHCP may lead to the situation where the IP address changes and you lose contact. Configure the options for notification of IP address change (under Services) to receive notification from the Video Server when the IP address changes.
	- •Alternatively, if your DHCP server can update a DNS server, you can access the Video Server by host name which is always the same, regardless of the IP address.

#### **Services**

<span id="page-40-4"></span>**Options for notification of IP address change** - if the IP address for the Video Server changes, e.g. automatically by DHCP, you can choose to be notified of the change. Click **Settings...** and enter the required information.

<span id="page-40-1"></span>**AXIS Internet Dynamic DNS Service -** If the Video Server Video Server has been registered with the Axis Internet Dynamic DNS service and the IP address for the product changes, the service is updated to reflect the change. Check the box to enable/disable automatic updates.

The domain name currently registered at the Axis Internet Dynamic DNS service for your product can at any time be removed. To do this click **Settings...** and follow the instructions.

For more information, please refer to the online help  $\bullet$ 

# <span id="page-41-1"></span><span id="page-41-0"></span>**Network - Advanced TCP/IP Settings**

#### <span id="page-41-2"></span>**DNS Configuration**

DNS (Domain Name Service) provides the translation of host names to IP addresses on your network.

**Obtain DNS server address via DHCP** - automatically use the DNS server settings provided by the DHCP server. Click the View button to see the current settings.

**Use the following DNS server address** - enter the desired DNS server by specifying the following:

**Domain name** - enter the domain(s) to search for the host name used by the Video Server. Multiple domains can be separated by semicolons (;). The host name is always the first part of a Fully Qualified Domain Name, e.g. **myserver** is the host name in the Fully Qualified Domain Name **myserver.mycompany.com** where mycompany.com is the Domain name.

**DNS servers** - enter the IP addresses of the primary and secondary DNS servers.

#### <span id="page-41-3"></span>**Host Name Configuration**

The Video Server can be accessed using a host name, instead of an IP address. The host name is usually the same as the assigned DNS Name.

For more information, please see the online help  $\bigcirc$ 

#### **Link-Local Address**

This is enabled by default and assigns the Video Server an additional IP address for use with UPnP™. The Video Server can have both a Link-Local IP and a static/DHCP-supplied IP address at the same time - these will not affect each other.

#### **HTTP**

<span id="page-41-4"></span>The default HTTP port number (80) can be changed to any port within the range 1024-65535. This is useful for e.g. simple port mapping.

#### <span id="page-41-6"></span>**RTSP**

The RTSP protocol allows a connecting client to start an MPEG-4 stream. Enter the RTSP port number to use. The default setting is 554.

#### <span id="page-41-5"></span>**Network Traffic**

The default setting is **Auto-negotiate** which means that the correct speed is automatically selected. If necessary, you can set the connection speed by selecting it from the drop-down list.

<span id="page-42-4"></span>**Maximum bandwidth** - Specify, in Mbit/s or kbit/s, the maximum bandwidth that the Video Server is allowed to use on your network. This is a useful function when connecting your Video Server to busy or heavily loaded networks. The default setting is **Unlimited**.

For more information, please see the online help  $\odot$ 

# <span id="page-42-6"></span><span id="page-42-0"></span>**SOCKS**

SOCKS is a networking proxy protocol. The Video Server can be configured to use a SOCKS server to reach networks on the other side of a firewall/proxy server. This functionality is useful if the Video Server is located on a local network behind a firewall, but notifications, uploads, alarms, etc., need to be sent to a destination outside the local network (e.g. to the Internet).

# <span id="page-42-5"></span><span id="page-42-3"></span><span id="page-42-1"></span>**SMTP (email)**

Enter the host names or addresses for your primary and secondary mail servers in the fields provided, to enable event and error email messages from the Video Server to predefined addresses, via SMTP.

If the mail server requires SMTP authentication, check the box for **Use authentication to log in to this server** and enter the user name and password used for logging in. Several different methods of authentication are available. See the online help for more information.

## <span id="page-42-2"></span>**SNMP**

The Simple Network Management Protocol (SNMP) allows the remote management of network devices. Select the version of SNMP to use, depending on the level of security required. Select the version of SNMP to use, by checking the appropriate box. The three levels of security are:

- SNMP V1 includes no security
- SNMP V2c uses very simple security, e.g. community name as password
- SNMP V3 provides encryption and secure passwords. Use with HTTPS.

If using V1 and V2c, enter the community name for read-only access to all supported SNMP objects (except the root password and other objects that require write access). Default value = public. You can also specify the community name for read/write access to all supported SNMP objects (except read-only objects). Default value = pass.

If using HTTPS enter the password if it has not already been set. To set the password again, the Video Server must be reset to the factory default settings.

**Note:** When using MPEG-4 as the video format, remember that setting a maximum bandwidth value here may create problems for individual video streams if the maximum value is less than the sum of the bit rates set for the video streams.

# <span id="page-43-12"></span><span id="page-43-0"></span>**UPnP™**

The Video Server includes support for UPnP™ in Windows ME and Windows XP. UPnP™ is enabled by default.

**Note:** UPnP™ must be installed on your workstation if running Windows XP. To do this, open the Control Panel from the **Start Menu** and select **Add/Remove Programs**. Select **Add/Remove Windows Components** and open the **Networking Services** section. Click **Details** and then select **UPnP**™ as the service to add.

# <span id="page-43-10"></span><span id="page-43-7"></span><span id="page-43-6"></span><span id="page-43-1"></span>**RTP (Multicast)/MPEG-4**

These settings are the IP address, port number, and Time-To-Live value to use for the media stream(s) in multicast MPEG-4 format. Only certain IP addresses and port numbers should be used for multicast streams. For more information, please see the online help.

# <span id="page-43-5"></span><span id="page-43-2"></span>**Ports & Devices**

**I/O Ports** - the pinout, interface support and the control and monitoring functions provided by this connector are described in *[Unit Connectors](#page-46-2)*, on page 47.

# <span id="page-43-3"></span>**Maintenance**

- <span id="page-43-8"></span>**• Restart -** The unit is restarted without changing any of the settings. Use this method if the unit is not behaving as expected.
- <span id="page-43-9"></span>**• Restore** - The unit is restarted and most current settings are reset to factory default values. The settings that will not be reset are as follows:
	- the boot protocol (DHCP or static)
	- the static IP address
	- the default router
	- the subnet mask
	- the system time
- **Default** The default button should be used with caution. Pressing this will return all of the Video Server's settings to the factory default values (including the IP address)

<span id="page-43-11"></span>**Upgrade Server** - See *[Upgrading the Firmware](#page-50-3)*, on page 51.

<span id="page-43-4"></span>**Backup** - To take a backup of all of the parameters, and any user-defined scripts, click this button. If necessary, it is then possible to return to a previous configuration if settings are changed and there is unexpected behavior.

**Restore** - click the **Browse** button to locate the saved backup file (see above) and then click the **Restore** button. The settings will be restored to the previous configuration.

**Note: Backup** and **Restore** can only be used on the same unit running the same firmware. This feature is not intended for multi-configurations or for firmware upgrades.

## <span id="page-44-3"></span><span id="page-44-0"></span>**Support**

The **support overview** page provides valuable information on troubleshooting and contact information, should you require technical assistance.

<span id="page-44-2"></span>**Logs & Reports** - when contacting Axis support, please be sure to provide a valid Server Report with your query.

**Information** - The **Log** report and the **Parameter List** also provide valuable information for troubleshooting and when contacting Axis' support service.

#### **Configuration:**

**Log Level for Log Files** - from the drop-down list, select the level of information to be added to the Log file

Log Level for Email - from the drop-down list, select the level of information to send as email and enter the destination email address.

### <span id="page-44-1"></span>**Advanced**

Scripting is an advanced function that provides the possibility to customize and use scripts. This function is a very powerful tool.

#### **Caution!**

Improper use may cause unexpected behavior or even cause loss of contact with the unit. If a script does cause problems, reset the unit to its factory default settings. A backup file may be of use to return the unit to its latest configuration).

**Axis strongly recommends that you do not use this function unless you fully understand the consequences.** Note that Axis support does not provide assistance for problems with customized scripts.

For more information, please visit the Developer pages at www.axis.com/developer

**Plain Config** - this function is for the advanced user with experience of Axis Video Server configuration. All parameters can be set and modified from this page, including the audio encoding format. Help is available from the standard help pages.

# <span id="page-45-3"></span><span id="page-45-1"></span><span id="page-45-0"></span>**Resetting to the Factory Default Settings**

To reset the Video Server to the original default settings, go to the **System Options > Maintenance** web page (described in *[Maintenance](#page-43-3)*, on page 44) or use the control button on the Video Server, as described below:

### <span id="page-45-2"></span>**Using the Control Button**

Follow the instructions below to reset the Video Server to the factory default settings using the Control Button.

- 1. Switch off the Video Server by disconnecting power.
- 2. Press and hold the Control button while reconnecting the power.
- 3. Keep the Control button pressed until the **Status Indicator** displays yellow (this may take up to 15 seconds).

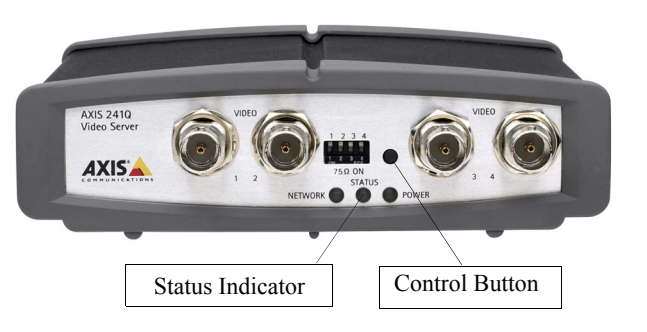

- 4. Release the Control button.
- 5. When the Status Indicator changes to Green (may take up to 1 minute), the process is complete and the Video Server has been reset.
- 6. Re-install the Video Server, as described in the Installation Guide.

# <span id="page-46-2"></span><span id="page-46-0"></span>**Unit Connectors**

The following connectors are described in this section:

- • *[The D-Sub Connector](#page-46-1)*, on page 47
- • *[The I/O Terminal Connector](#page-47-0)*, on page 48
- • *[COM Ports RS-232 and RS-485](#page-48-1)*, on page 49
- • *[Y/C to BNC Cable \(AXIS 241S/SA only\)](#page-49-0)*, on page 50

# <span id="page-46-3"></span><span id="page-46-1"></span>**The D-Sub Connector**

The Video Server provides one 9-pin D-sub connector, providing the physical interface for an RS-232 port, used for connecting accessory equipment; such as stand-alone PTZ devices for the remote control of connected video cameras.

Pin assignment table and pinout of the RS-232 connector:

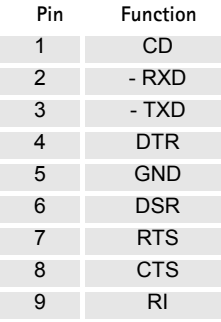

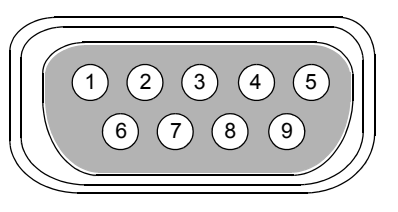

# <span id="page-47-1"></span><span id="page-47-0"></span>**The I/O Terminal Connector**

This section describes the pinout and interface support provided by the 12-pin I/O terminal connector, which includes:

- 4 digital transistor outputs
- 4 digital inputs
- an RS-485 interface
- <span id="page-47-2"></span>• auxiliary power and GND

The terminal connector is used in applications for e.g. motion detection, event triggering, time lapse recording, alarm notification via email, image storage to FTP locations, etc.

- **Inputs** e.g. a push button. If the button is pressed, the **state** changes, and the input will be active (shown under **Event Configuration > Port Status**).
- <span id="page-47-5"></span>• **Outputs** - e.g. an alarm device that can be activated from Output buttons on the **Live View** page or as an action to an **Event Type**. The output will show as **active** (in **Event Configuration > Port Status**), if the device is activated.

<span id="page-47-4"></span><span id="page-47-3"></span>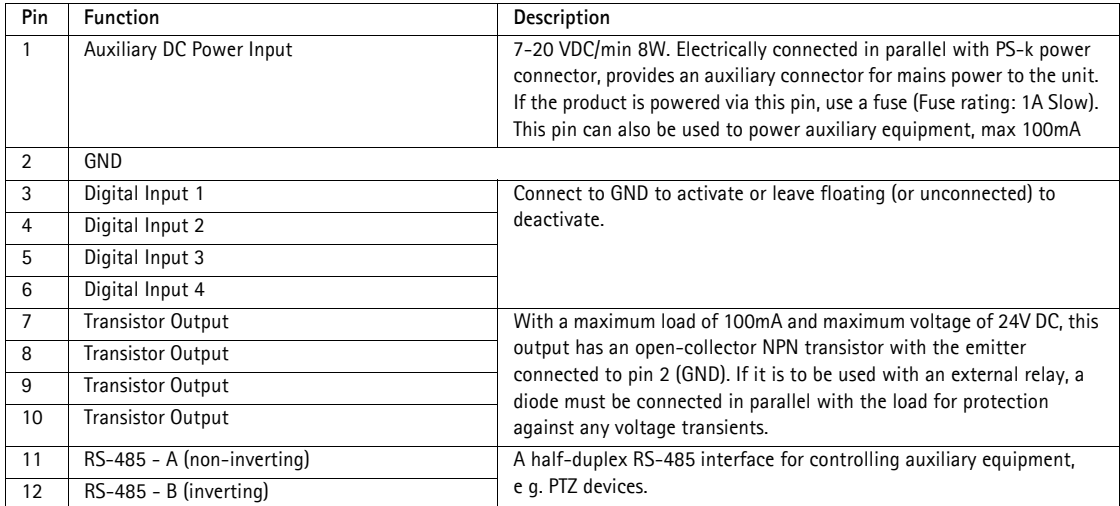

<span id="page-47-7"></span><span id="page-47-6"></span>The Video Server includes one (green) 12-pin connector block. Connect input/output devices to this block:

- 1. Loosen the corresponding screw on top of the pin on the connector block (see the table above to determine which pin to use).
- 2. Push the cable into the connector block and secure it by fastening the screw.
- 3. Once all devices are connected, connect the connector block to the Video Server's terminal connector.

## <span id="page-48-0"></span>**Schematic Diagram - I/O Terminal Connector**

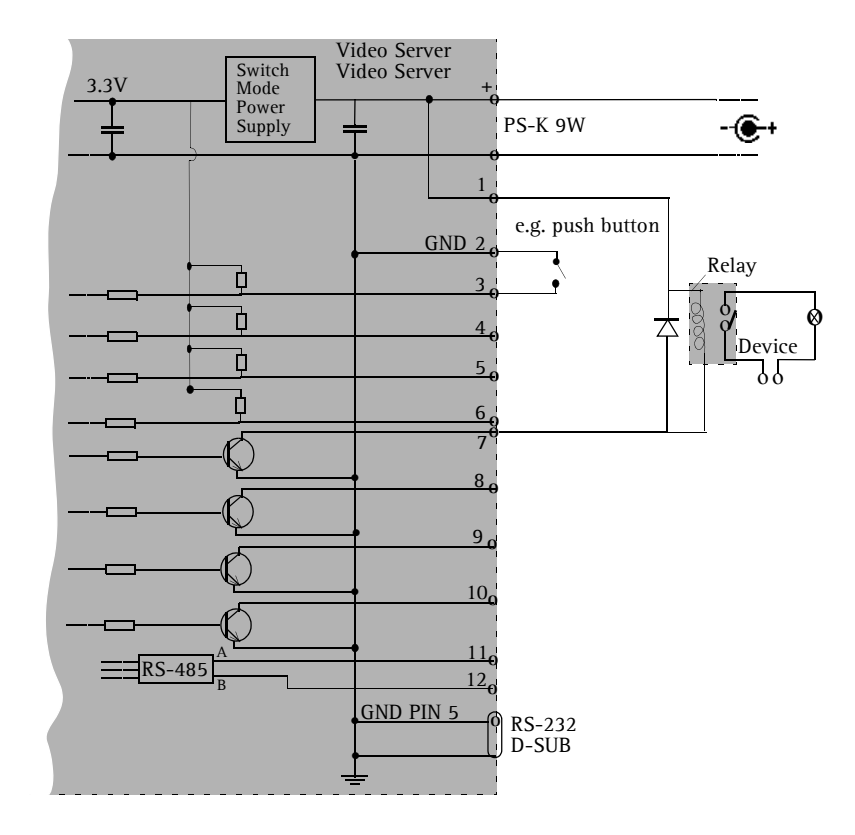

## <span id="page-48-1"></span>**COM Ports RS-232 and RS-485**

The COM Ports RS-232 and RS-485 support several operational modes:

- <span id="page-48-4"></span><span id="page-48-2"></span>• **Generic TCP/IP** - enables the Video Server to receive status/data and send commands via TCP/IP
- <span id="page-48-3"></span>• **Generic HTTP** - enables the Video Server to receive status/data and send commands via HTTP
- <span id="page-48-5"></span>• **Pan Tilt Zoom** (PTZ) - for controlling a PTZ device. A PTZ device requires a driver for its function. Drivers can be obtained from www.axis.com. Please see [page 36](#page-35-1) for information on how to connect PTZ devices.

# <span id="page-49-2"></span><span id="page-49-0"></span>**Y/C to BNC Cable (AXIS 241S/SA only)**

The AXIS 241S/SA supports conversion from Y/C (S-video) to composite video using an Y/C to BNC cable. The cable is available as an accessory - see the Axis Web site at: http://www.axis.com. Follow these instructions to connect the Y/C to BNC cable:

- <span id="page-49-1"></span>1. Connect the BNC connector marked **IN** to the **Video In** connector on the Video Server.
- 2. Connect the BNC connector marked **OUT** to the **Video OUT** connector on the Video Server.
- 3. Connect the Y/C connector to the Y/C video unit (S-video).
- 4. Set the dip switches on the front panel of the unit to 1=**on**, 2=**on**, 3=**off**, 4=**off.**
- 5. Go to the AXIS 241S/SA Web pages under **Setup > Video & Image > Video Source** and select **Y/C (S-video)** from the **Physical connector** drop-down list.

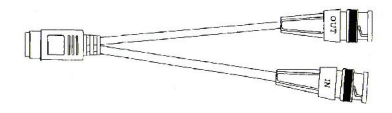

One female MiniDin 4-pol connector split into two BNC connectors

Below is a description of how the cable is assembled for those who wish to use standard components:

- 1. Use two male BNC connectors and one female 4-pole MiniDin connector.
- 2. Connect pin 1, 2 and shield on the MiniDin connector to the shield on the two BNC connectors.
- 3. Connect pin 3 (Y) on the MiniDin connector to centre pin on one of the male BNC connectors, mark this BNC connector with **IN**.
- 4. Connect pin 4 (C) on the MiniDin connector to centre pin on the other male BNC connector, mark this BNC connector with **OUT**.

The pins on the MiniDin connector

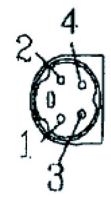

# <span id="page-50-4"></span><span id="page-50-0"></span>**Troubleshooting**

### <span id="page-50-1"></span>**Checking the Firmware**

Firmware is software that determines the functionality of the Video Server. One of your first actions when troubleshooting a problem should be to check the currently installed version. The latest version may contain a correction that fixes your particular problem. The current firmware version in your Video Server can be seen under **Setup > Basic Configuration.**

## <span id="page-50-3"></span><span id="page-50-2"></span>**Upgrading the Firmware**

When you download firmware from the Axis Web site, your Axis product will receive the latest available functionality. Always read the upgrade instructions and release notes available with each new release, before updating the firmware.

New firmware can be downloaded to the Video Server over the network.

- **Note:** Pre-configured and customized settings will be retained for use when the new firmware is running (provided the features are available in the new firmware) although this is not guaranteed by Axis Communications.
	- 1. Save the firmware file to your computer. The latest version of the Video Server firmware is available free of charge from the Axis Web site at **www.axis.com/techsup** or from your local distributor.
	- 2. Go to **Setup > System Options > Maintenance** in the Video Server's Web pages.
	- 3. In the **Upgrade Server** section and browse to the desired firmware file on your computer. Click **Upgrade**.

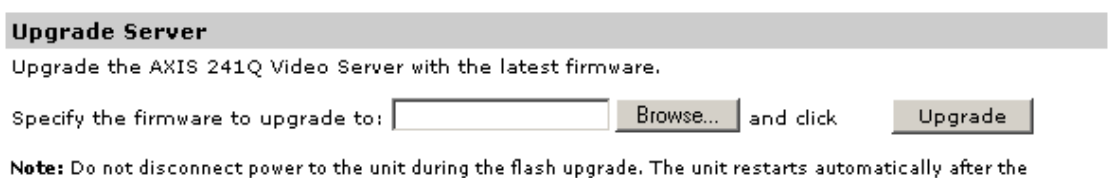

upgrade has completed. (1-10 minutes.)

- **Notes:** •Always read the upgrade instructions available with each new release, before updating the firmware.
	- •After starting the process, you should always wait at least 20 minutes before restarting the Video Server, even if you suspect the procedure has failed.
	- •Your dealer reserves the right to charge for any repair attributable to faulty updating by the user.

# <span id="page-51-2"></span><span id="page-51-1"></span>**Emergency Recovery Procedure**

If power or the network connection to the Video Server is lost during the upgrade, the process will fail and the unit will become unresponsive. A flashing red Status LED indicates a failed upgrade. To recover the unit, follow the steps below. The serial number is found on the underside label on the product casing.

1. **Unix/Linux** - From the command line, type the following: arp -s <IP address of Video Server> <Serial number> temp ping -s 408 <IP address of Video Server>

**Windows** - From a command/DOS prompt, type the following: arp -s <IP address of Video Server> <Serial number> ping -l 408 -t <IP address of Video Server>

- 2. If the unit does not reply within a few seconds, restart it and wait for a reply. Press CTRL+C to stop Ping.
- 3. Open a browser and type in the Video Server's IP address. In the page that appears, use the **Browse** button to select the upgrade file to use, e.g. axis241qa.bin or axis241sa.bin. Then click the **Load** button to restart the upgrade process.
- 4. After the upgrade has completed (1-10 minutes), the unit will automatically restart and show a steady green on the Power and Status LEDs and flashing green or amber on the Network LED.
- 5. Reinstall the Video Server.

If the emergency recovery procedure does not get the Video Server up and running again, please contact Axis support at www.axis.com/techsup/

### <span id="page-51-0"></span>**Support**

If you contact Axis support, please help us help you resolve your problems expediently by providing a server report, log file and a brief description of the problem.

**Server Report** - go to **Setup > System Options > Support Overview**. The server report contains important information about the server and its software, as well as a list of the current parameters.

**Log file** - go to **Setup > System Options > Logs & Reports**. The Log file records events within the unit since the last restart of the system and can prove a useful diagnostic tool for troubleshooting.

#### **Symptoms, Possible Causes and Remedial ActionsI**

#### **Problems setting the IP address** Using ARP/Ping - the IP address Restart the server and try again. Ensure also the ping length is set to 408. See or *ARP and Ping* must be set within two minutes *in Windows* on page 14, or *ARP and Ping in UNIX/Linux* on page 15. after power has been applied to the Video Server The Video Server is located on a If the IP address intended for the Video Server and the IP address of your computer are located different subnet. on different subnets, you will not be able to set the IP address. Contact your network administrator for an IP address on the same subnet as the computer you are performing the installation from. The IP address is being used by another device Disconnect power from the Video Server. Run the Ping command (in a Command/DOS window, type **ping** <**IP address of unit>** If you receive: **Reply from <IP address>: bytes = 32; time = 10 ms.....** - this means that the IP address may already be in use by another device on your network. You must obtain a new IP address and reinstall the unit. If you receive: **Request timed out** - this means that the IP address is available for use with your Video Server. In this case, check all cabling and reinstall the unit.

#### **The Video Server cannot be accessed from a Web browser**

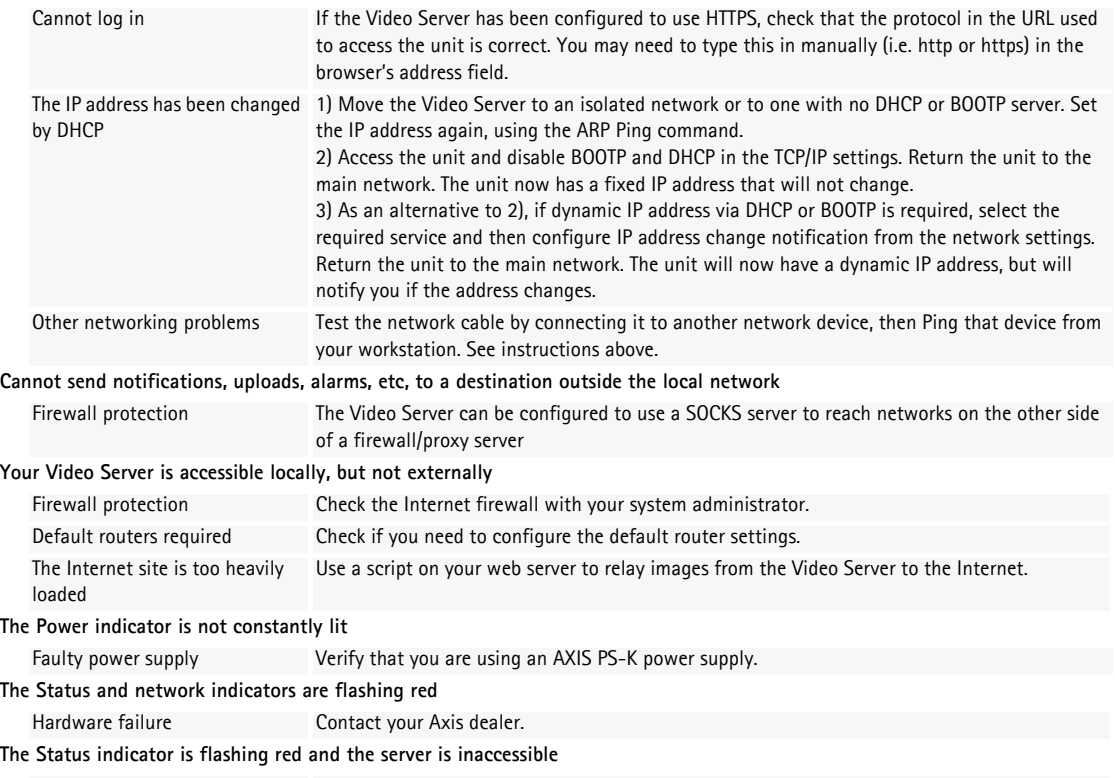

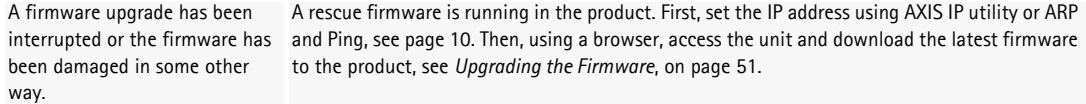

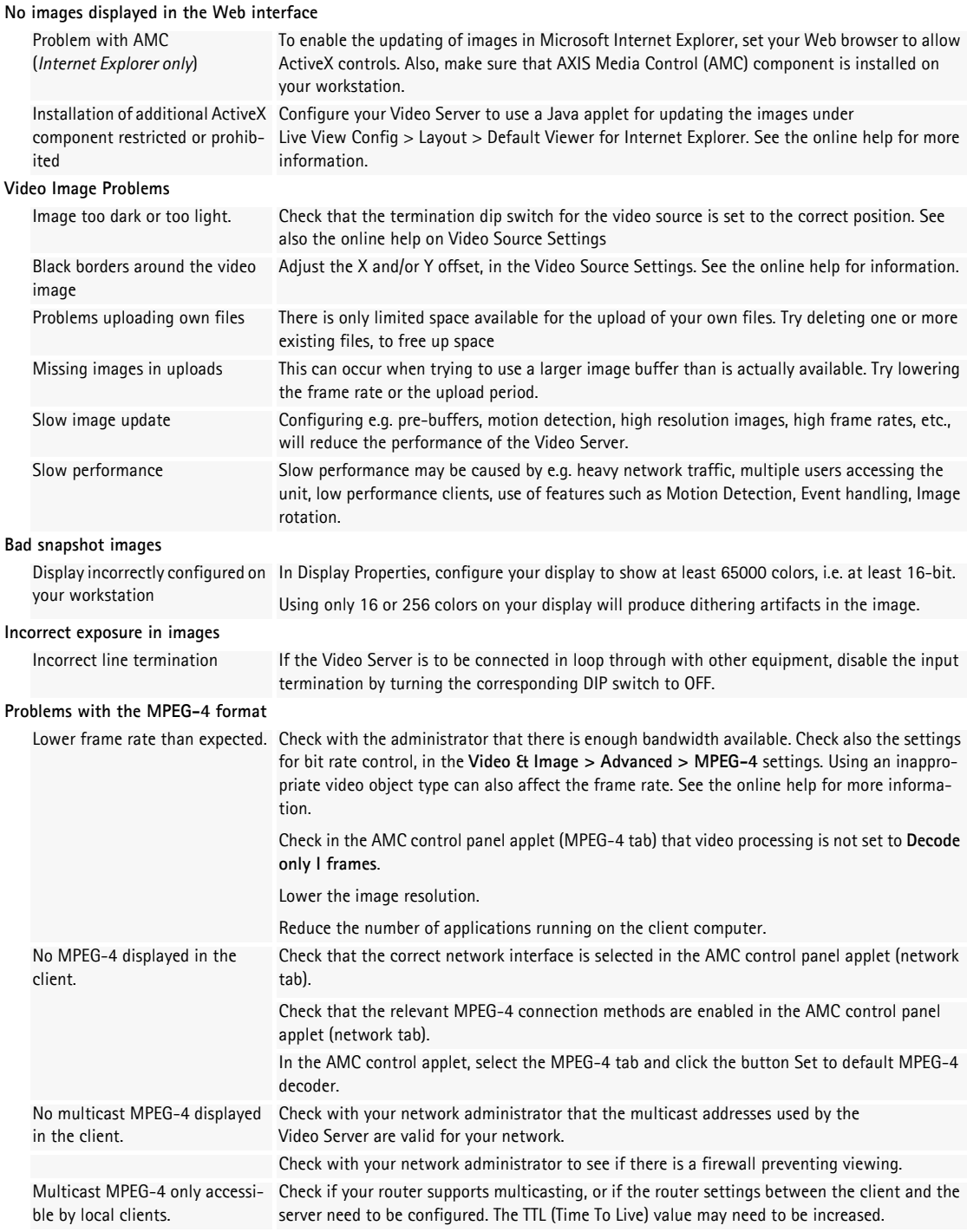

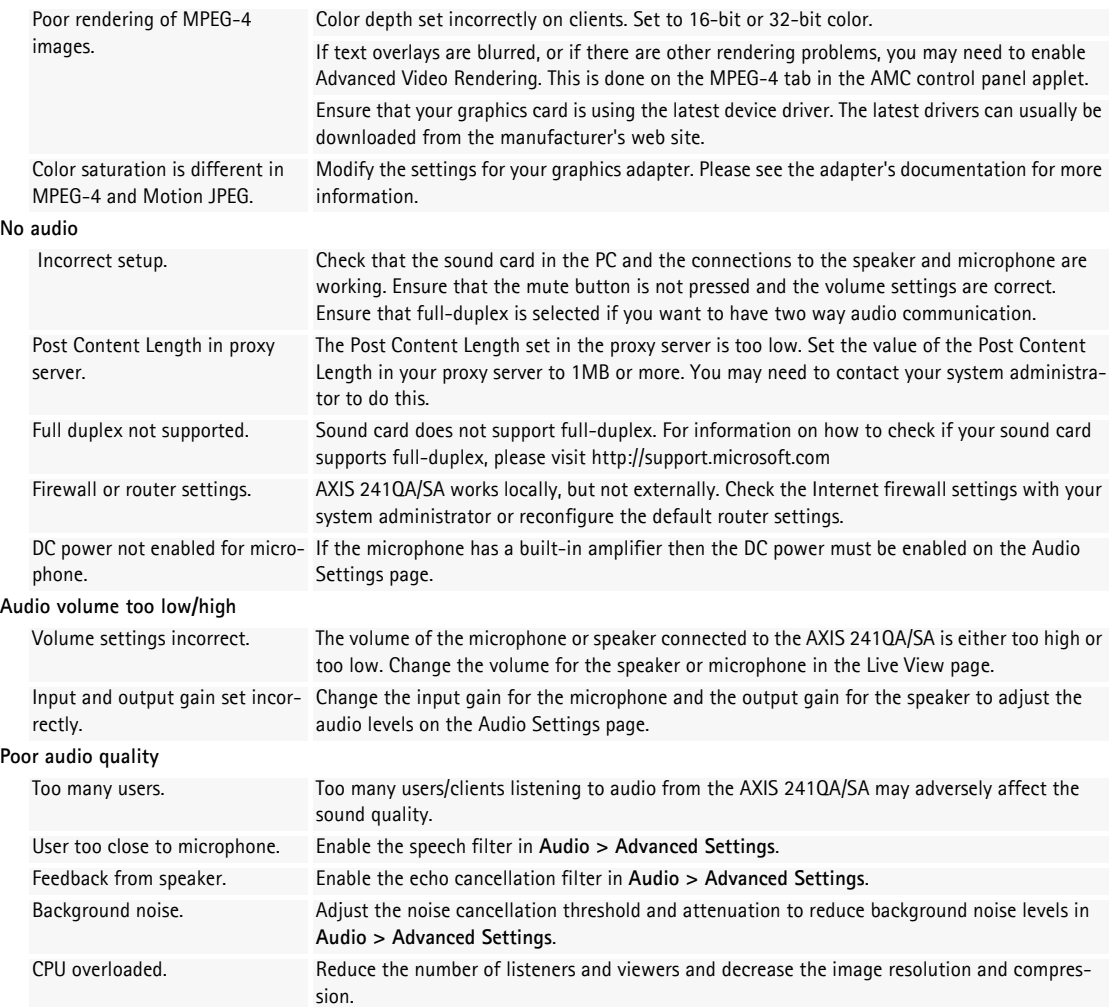

**For additional assistance, please contact your reseller or check the product's support pages on the Axis Website at www.axis.com/techsup**

# <span id="page-55-2"></span><span id="page-55-1"></span><span id="page-55-0"></span>**Technical Specifications**

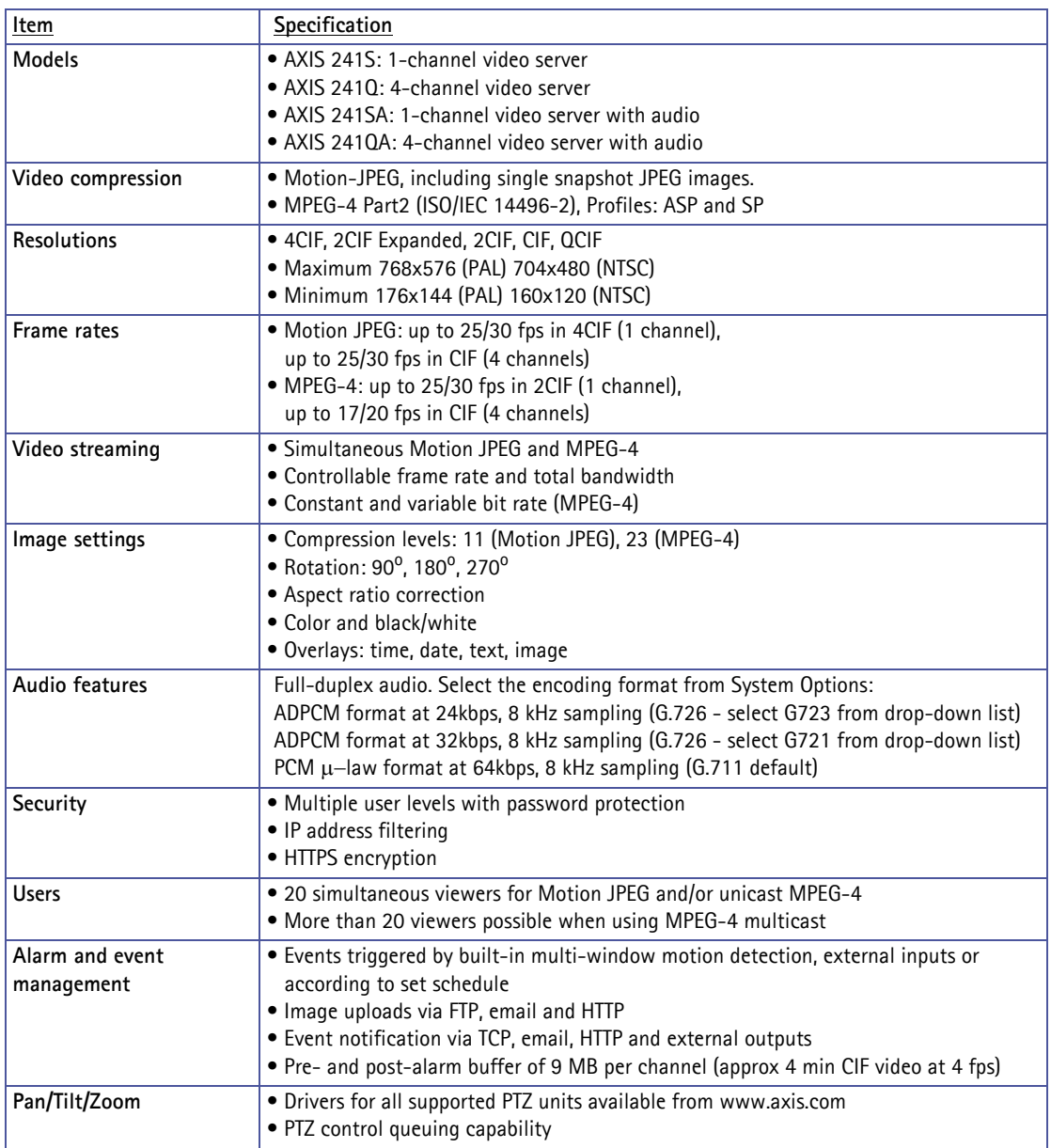

<span id="page-56-1"></span><span id="page-56-0"></span>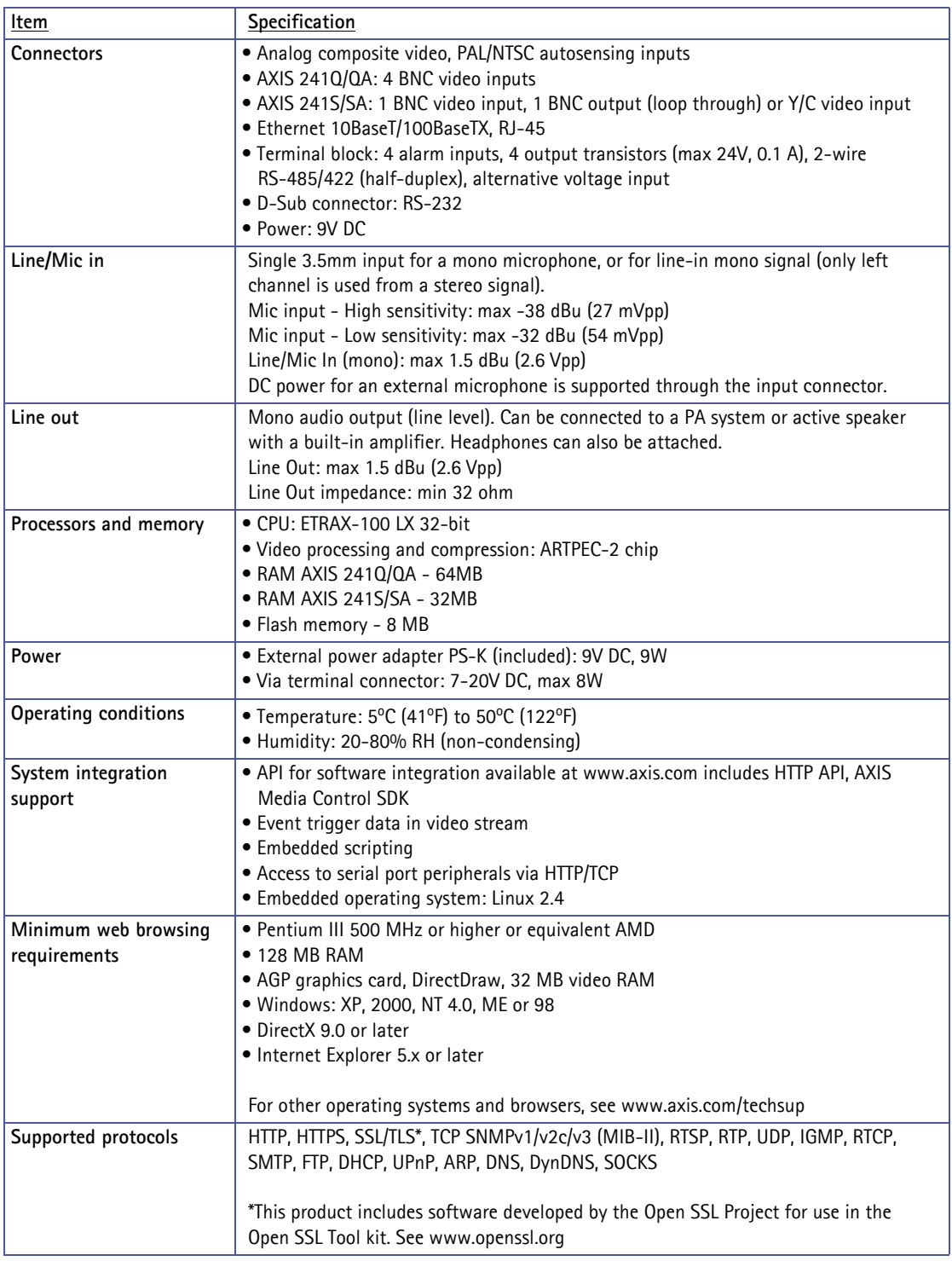

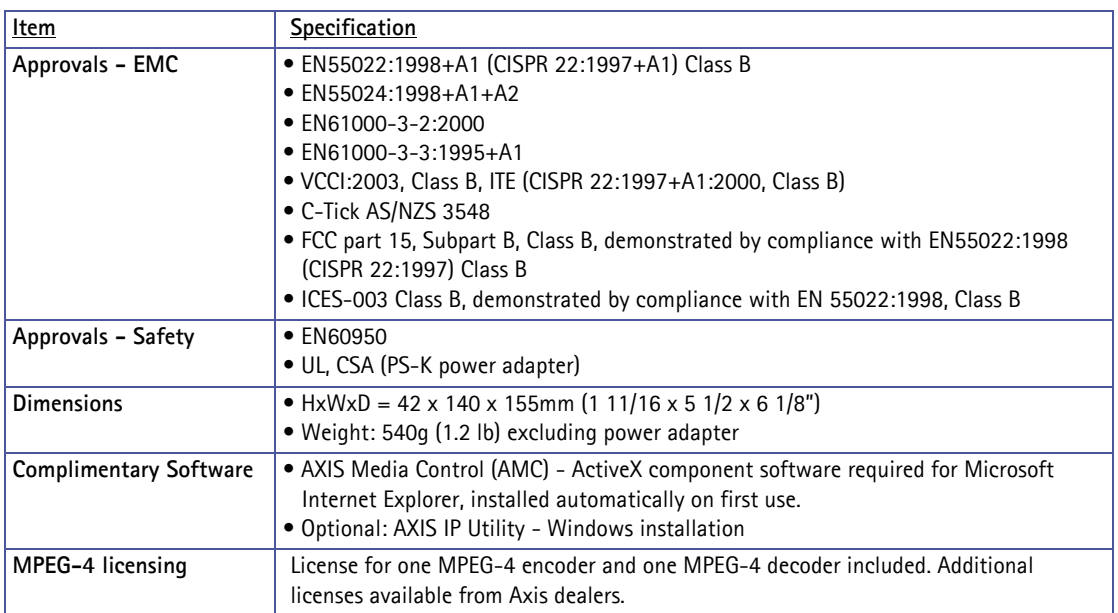

# <span id="page-58-0"></span>**General performance considerations**

When setting up your system, it is important to consider how various settings and situations will affect performance. Some factors affect the amount of bandwidth (the bit rate) required, others can affect the frame rate, and some will affect both. If the load on the CPU reaches its maximum, this will also affect the frame rate.

The following factors are among the most important to consider:

- High image resolutions and/or lower compression levels result in larger images. Bandwidth affected.
- Access by large numbers of Motion JPEG and/or unicast MPEG-4 clients. Bandwidth affected.
- Simultaneous viewing of different streams (resolution, compression, etc.) by different clients. Frame rate and bandwidth affected.
- Accessing both Motion JPEG and MPEG-4 video streams simultaneously. Frame rate and bandwidth affected.
- Heavy usage of event settings affects the CPU load. Frame rate affected.
- Enabled motion detection. Frame rate and bandwidth affected.
- Heavy network utilization due to poor infrastructure. Bandwidth affected
- Viewing on poorly performing client PC lowers perceived performance. Frame rate affected.
- Access by large number of audio clients using full-duplex mode. Bandwidth affected.

# <span id="page-58-1"></span>**Optimizing your system**

To see the bandwidth and frame rate currently required by the video stream, the Video Server provides a tool that can be used to display these values directly in the video image.

To do this, special format strings are added as part of a text overlay. Simply add **#r** (average frame rate in fps) and/or **#b** (average bandwidth in Kbps) bandwidth in Kbps) to the overlay.

For detailed instructions, please see the online help for **Video & Image > Overlay Settings**, and the help for **File Naming & Date/Time Formats**.

#### **Overlay Settings**

- $\Box$  Include overlay image at the coordinates:
- $\nabla$  Include date  $\nabla$  Include tim
- $\boxed{\blacksquare}$  Include text: #r #b

#### **Important!**

- •The figures displayed here are the values as delivered by the server. If other restrictions are currently in force, (e.g. bandwidth limitation) these values might not correspond to those actually received by the client.
- <span id="page-59-2"></span>•For Motion JPEG, these values will only be accurate as long as no frame rate limit has been specified.

## <span id="page-59-3"></span><span id="page-59-0"></span>**Frame rates - Motion JPEG**

The following test results show the frame rates in frames/second (fps) for Motion JPEG streams from the Video Server, using a compression level of 50%. Note that these values are guidelines only - actual values may vary.

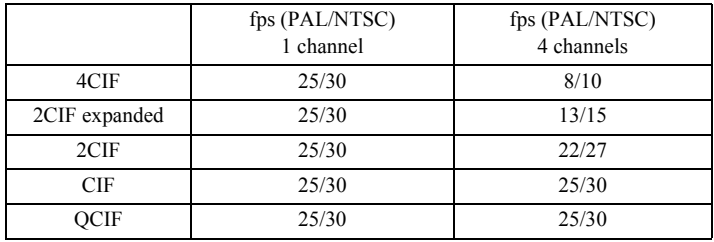

### <span id="page-59-1"></span>**Frame rates - MPEG-4**

The following test results show the frame rates in frames/second (fps) for MPEG-4 streams from the Video Server. Note that these values are guidelines only - actual values may vary.

The MPEG-4 test conditions:

- Compression level = 50%
- Video Object Type = Advanced Simple
- GOV structure  $= IP^*$

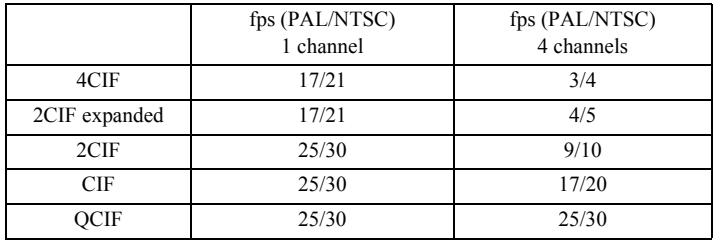

\*Note that setting the GOV structure to use "I-frames only" will increase the frame rate.

# <span id="page-60-1"></span><span id="page-60-0"></span>**Bandwidth**

As there are many factors affecting bandwidth, it is very difficult to predict the required amounts. The settings that affect bandwidth are:

- the image resolution
- the image compression
- the frame rate
- the MPEG-4 object type
- the MPEG-4 GOV structure
- the analog cameras connected to the Video Server
- the audio settings

There are also factors in the monitored scene that will affect the bandwidth. These are:

- the amount of motion
- the image's complexity
- the lighting conditions.

For MPEG-4, if there is only limited bandwidth available, and if this is more important than the image quality, using a constant bit rate (CBR) is recommended. Use a variable bit rate (VBR) if the image quality needs to be maintained at a higher level. If supported on the network, consider also using MPEG-4 multicasting, as the bandwidth consumption will be much lower.

# <span id="page-61-0"></span>**Glossary**

**Active Speaker** - a speaker with a built-in power amplifier.

**ActiveX** - A control (or set of rules) used by a browser. ActiveX controls are often downloaded and installed automatically as required.

**AMC -** AXIS Media Control. The control required for viewing video images in Internet Explorer. Installs automatically on first use.

**API -** Application Programming Interface. The Axis API can be used for integrating Axis products into other applications.

**ARP** - Address Resolution Protocol. Used to associate an IP address to a hardware MAC address. A request is broadcast on the local network to find out what the MAC address is for the IP address.

**ARTPEC** - Axis Real Time Picture Encoder - used for image compression.

**BOOTP** - A protocol that can automatically configure a network device (give it an IP address).

**CGI** - Common Gateway Interface. A set of rules (or a program) that allows a Web Server to communicate with other programs.

**Client/Server** - Describes the network relationship between two computer programs, in which one, the client, makes a service request from another - the server.

**DC-Iris -** This special type of iris is electrically controlled by the Axis camera, to automatically regulate the amount of light allowed to enter.

**dB (Decibels)** - A unit to measure sound level changes. A 3dB change is the smallest level change we can hear. A 3dB change is actually twice or half the audio power level. A gain of 0dB will leave the signal level unchanged.

**De-interlacing** - De-interlacing is the process taking a stream of interlaced frames and converting it to a stream of progressive frames.

**DSL** - Digital Subscriber Line. A means of transferring data via standard phone lines.

**Ethernet** - A widely used networking standard.

**ETRAX** - Axis' own microprocessor.

**Firewall** - A virtual barrier between a LAN (Local Area Network) and other networks, e.g. the Internet.

**FTP** - File Transfer Protocol. Used for the simple transfer of files to and from an FTP-server.

**Full-duplex** - Transmission of data, e.g. audio, in two directions simultaneously.

**G.711** - G.711 is the international standard for encoding telephone audio on 64 kbps channel. It is a pulse code

modulation (PCM) scheme operating at 8 kHz sample rate.

**G.726** - Frequently used speech-compression algorithm in telecommunications due to its high perceived speech quality and low resource requirements.

**Half-duplex**- A half-duplex link communicates in one direction at a time only, much like a walkie-talkie. Two way communication is possible, but not simultaneously.

**HTTP** - Hypertext Transfer Protocol. The set of rules for exchanging files (text, images, sound, video, and other files) on the World Wide Web.

**Intranet** - A private network limited to an organization or corporation. Usually closed to external traffic.

**IP** - Internet Protocol. See TCP/IP.

**IP address** - A unique number used by a computer on the network to allow it to be identified and found.

**ISMA** - Internet Streaming Media Alliance.

**JPEG** - A standard image format, used widely for photographs. Also known as JPG.

**LAN** - A local area network (LAN) is a group of computers and associated devices that typically share common resources within a limited geographical area.

**Linux** - A popular operating system that is "open source" and practically free of charge.

**Lux** - A standard unit for light measurement.

**Mbit/s** - Megabits per second. A unit for measuring speeds in networks. A LAN might run at 10 or 100 Mbit/s.

**MPEG-4** - A video compression standard that makes good use of bandwidth, and which can provide DVD-quality video streams at less than 1 Mbit/s.

**Multicast -** A bandwidth-conserving technology that reduces bandwidth usage by simultaneously delivering a single stream of information to multiple network recipients.

**PEM** - Privacy Enhanced Mail. An early standard for securing electronic mail. The PEM-format is often used for representing an HTTPS certificate or certificate request.

**Ping** - A small utility used for sending data packets to network resources to check that they are working and that the network is intact.

**Pre/post alarm image** - The images from immediately before and after an alarm.

**Protocol** - A special set of rules governing how two entities will communicate. Protocols are found at many levels of communication, and there are hardware protocols and software protocols.

**Router -** A device that determines the next network point to which a packet should be forwarded on its way to its final destination. A router is often included as part of a

network switch (see below).

**RTP-** Real-Time Transfer Protocol. A transfer protocol designed for the delivery of live content, e.g. MPEG-4.

**Simplex** - In simplex operation, a network cable or communications channel can only send information in one direction; it's a "one-way street".

**SMTP** - Simple Mail Transfer Protocol is the protocol used to send e-mail across the Internet. SMTP authentication is a way of allowing people outside of a domain to use an SMTP server when sending e-mail.

**SNMP** - Simple Network Management Protocol. An application layer protocol that facilitates the exchange of management information between network devices. It is part of the Transmission Control Protocol/Internet Protocol (TCP/IP) protocol suite.

**Subnet Mask** - An IP address consists of two components: the network address and the host address. "Subnetting' enables a network administrator to further divide the host part of the address into two or more subnets. The subnet mask identifies the subnet to which an IP address belongs.

**Switch -** Whilst a simple hub transmits all data to all devices connected to it, a switch only transmits the data to the device it is specifically intended for.

**TCP/IP** - Transmission Control Protocol/Internet Protocol. A suite of network protocols that determine how data is transmitted. TCP/IP is used on many networks, including the Internet. TCP keeps track of the individual packets of information and IP contains the rules for how the packets are actually sent and received.

**UDP** - The User Datagram Protocol is a communications protocol that offers a limited amount of service when messages are exchanged between computers in a network that uses the Internet Protocol (IP). UDP is an alternative to the Transmission Control Protocol (TCP) and, together with IP, is also known as UDP/IP.

**Unicast** - Communication between a single sender and a single receiver over a network. A new connection is established for each new user.

**URL** - Uniform Resource Locator. An "address" on the network.

**Varifocal -** A varifocal lens provides a wide range of focal lengths, as opposed to a lens with a fixed focal length, which only provides one.

**WAN** - Wide-Area-Network. Similar to a LAN, but on a larger geographical scale.

**Web server** - A program on a computer that delivers the resources (usually web pages) requested by the web user (the client).

# <span id="page-63-0"></span>**Index**

## **A**

Action [31](#page-30-3) Action buttons [11,](#page-10-1) [29](#page-28-1) Active/Inactive [11,](#page-10-2) [29](#page-28-2) Administrators [18,](#page-17-2) [39](#page-38-2) Advanced TCP/IP settings [42](#page-41-1) Alarm [31,](#page-30-4) [34,](#page-33-1) [48](#page-47-2) Allowed IP addresses [39](#page-38-3) AMC [15](#page-14-3) Anonymous viewers [39](#page-38-4) Audio input [24](#page-23-0) Audio mode [23](#page-22-2) Audio output [25](#page-24-0) Audio transmission [16](#page-15-1) AXIS Internet Dynamic DNS Service [41](#page-40-1) AXIS Media Control [24](#page-23-1)

## **B**

Backup [44](#page-43-4) Bandwidth [13,](#page-12-2) [61](#page-60-1) Basic TCP/IP settings [41](#page-40-2) Buffers [33](#page-32-1)

#### **C**

CGI links [28,](#page-27-2) [37](#page-36-0) Click-in-image [37](#page-36-1) COM Port RS-485 [49](#page-48-2) Constant bit rate [13](#page-12-3) Control button [7,](#page-6-1) [8,](#page-7-1) [46](#page-45-2) Customize [27](#page-26-2)

#### **D**

Date & Time [40](#page-39-1) DC power [48](#page-47-3) Default viewer [29](#page-28-3) Digital input [48](#page-47-4) DIP switch [6,](#page-5-1) [8](#page-7-2) DNS configuration [42](#page-41-2)

#### **E**

Email server [43](#page-42-3) Emergency recovery [52](#page-51-1) Event servers [31](#page-30-2) Event types [31](#page-30-5) External video [30](#page-29-3) External video sources [11](#page-10-3)

#### **F**

Factory default settings [46](#page-45-3) Frame rates [20,](#page-19-1) [60](#page-59-3) FTP server [31](#page-30-6) Full duplex [23,](#page-22-3) [24](#page-23-2)

### **G**

Generic HTTP [49](#page-48-3) Generic TCP/IP [49](#page-48-4)

#### **H**

Half duplex [23,](#page-22-4) [24](#page-23-3) Host name [42](#page-41-3) HTML examples [30](#page-29-4) HTTP API [28,](#page-27-3) [37](#page-36-2) HTTP port number [42](#page-41-4) HTTP server [31](#page-30-7) HTTP-API [17](#page-16-0) HTTPS [40](#page-39-2)

### **I**

I/O Ports [44](#page-43-5) I/O terminal connector [9](#page-8-0) Include windows [34](#page-33-2) Installing PTZ devices [38](#page-37-1) Internal video sources [11](#page-10-4) IP address filtering [39](#page-38-5)

#### **L**

Line out [7,](#page-6-2) [8,](#page-7-3) [57](#page-56-0) Line/Mic in [7,](#page-6-3) [8,](#page-7-4) [57](#page-56-1) Live view config [27](#page-26-3) Live View page [18](#page-17-3) Logs & Reports [45](#page-44-2)

#### **M**

Maximum bandwidth [43](#page-42-4) Motion detection [34](#page-33-3) Motion JPEG [13,](#page-12-4) [16](#page-15-2) MPEG-4 [13,](#page-12-5) [17](#page-16-1) MPEG-4 clients [16](#page-15-3) MPEG-4 protocols [14](#page-13-2) MPEG-4 settings [44](#page-43-6) Multicasting [14](#page-13-3)

## **N**

Network indicator [7](#page-6-4) Network settings [41](#page-40-3) Network traffic [42](#page-41-5) Notification of IP address change [41](#page-40-4)

### **O**

Operators [39](#page-38-6) Output buttons [11,](#page-10-5) [29](#page-28-4) Overlays [20,](#page-19-2) [22](#page-21-1) Own home page [28](#page-27-1) Own web files [28](#page-27-4)

### **P**

Pan/Tilt/Zoom [36,](#page-35-2) [49](#page-48-5) Pinout - I/O connectors [48](#page-47-5) Port status [35](#page-34-1) Ports & Devices [44](#page-43-7) Post-trigger buffer [33](#page-32-2) Preset positions [37](#page-36-3) Pre-trigger buffer [33](#page-32-3) PTZ commands [28,](#page-27-5) [37](#page-36-4) PTZ control queue [37](#page-36-5) Pulse [11,](#page-10-6) [29](#page-28-5) Push to talk [24](#page-23-4)

#### **Q**

Quad stream [11,](#page-10-7) [21](#page-20-3)

#### **R**

Recovery [52](#page-51-2) Referrals [39](#page-38-7) Relative and absolute PTZ drivers [36](#page-35-3) Restart [44](#page-43-8) Restore [44](#page-43-9) RS-232 serial connector [9](#page-8-1) RS-485 [48](#page-47-6) RTP [14,](#page-13-4) [44](#page-43-10) RTSP [14,](#page-13-5) [42](#page-41-6)

### **S**

Scheduled event [31](#page-30-8) Security [39](#page-38-8) Sequence mode [11,](#page-10-8) [30](#page-29-5) Serial number [8](#page-7-5) Services [41](#page-40-5) Simplex [23](#page-22-5) SMTP settings [43](#page-42-5) Snapshot [12](#page-11-0) SOCKS server [43](#page-42-6) Specifications [56](#page-55-2) Streaming MPEG-4 [15](#page-14-4) Support [45](#page-44-3) S-Video [50](#page-49-1) Synchronization [17](#page-16-2) System options [39](#page-38-9)

#### **T**

TCP server [31](#page-30-9) TCP/IP settings [41](#page-40-6) Transistor output [48](#page-47-7) Triggered event [31](#page-30-10) Troubleshooting [51](#page-50-4)

#### **U**

UDP [14](#page-13-6) Unicasting [14](#page-13-7) Upgrade Server [44](#page-43-11) UPnP [44](#page-43-12) User defined links [28](#page-27-6) Users [39](#page-38-10)

#### **V**

Variable bit rate [13](#page-12-6) Video input [7,](#page-6-5) [8](#page-7-6) Video output [8](#page-7-7)

Video source [11,](#page-10-9) [20](#page-19-3) Video streams [13,](#page-12-7) [16,](#page-15-4) [20](#page-19-4) View size [11](#page-10-10)

#### **Y**

Y/C to BNC cable [50](#page-49-2)